# ET-ROBO PHILO [ No. 459-475 ] **ค ่มือการใช้ งาน ู**

**\* ใหใช้ CD-ROM ้ ภาษาไทยในการทำงาน \* ไมควรจะใช ่ งาน ้ BURN FIRMWARE เขาบอร ้ ดในขณะท ์ แบตเตอร ่ี ไฟอ ่ี อน่ \* หามชาร ้ ตแบตเตอร นาน ่ี เกนิ 2 ชวโมง ่ั ์ เดดขาด ็ +++ ขอควรทราบก ้ อนใช ่ งาน +++้**

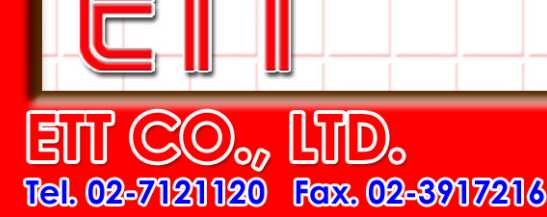

www.effeam.com

#### **1. การเร มตนใชงานโปรแกรม Philo Motion Creator ควบคุม ROBO PHILO ิ่**

สำหรับโปรแกรม Philo Motion Creator1.0 จะเป็นโปรแกรมสำหรับใช้ออกแบบท่าทางการเคลื่อนที่ของ ROBO Philo รวมทั้งใช้ ปรับแต่ง Servo motor ให้อยู่ในตำแหน่งเริ่มต้นที่ถูกต้อง และใช้ Download ใฟล์การเคลื่อนที่ต่างๆที่ออกแบบไว้ลงบนตัว ROBO Philo ิ่ ื่ ี่

## **1.1) การติดต ั้งโปรแกรม**

- 1) ทําการ Copy File ใน CD ROM ลงในฮารดดิสก
- 2) Double Click ท ี่ไฟล dotnetfx.exe เพ อทําการติดตั้ง .net 2.0 ื่
- 3) Double Click ที่ไฟล์ vcredist\_x86.exe เพื่อทำการติดตั้ง Visual C++ 2005 SP1 ั้
- 4) Double Click ที่ไฟล์ philo.exe เพื่อ Run โปรแกรม Philo motion Creator ก็จะได้หน้าต่างดังรูปที่1

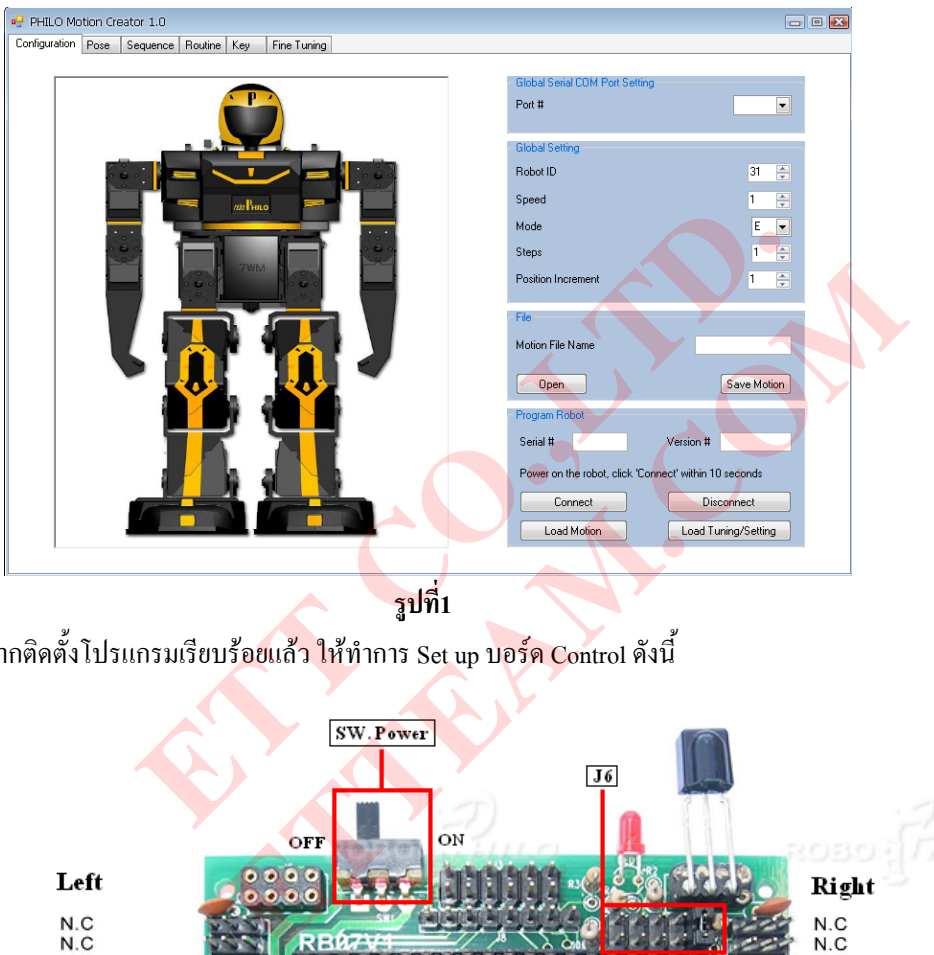

**รูปที่1** 

5) หลังจากติดตั้งโปรแกรมเรียบร้<mark>อย</mark>แล้ว <mark>ใ</mark>ห้ทำการ Set up บอร์ด Control ดังนี้</mark> ี้

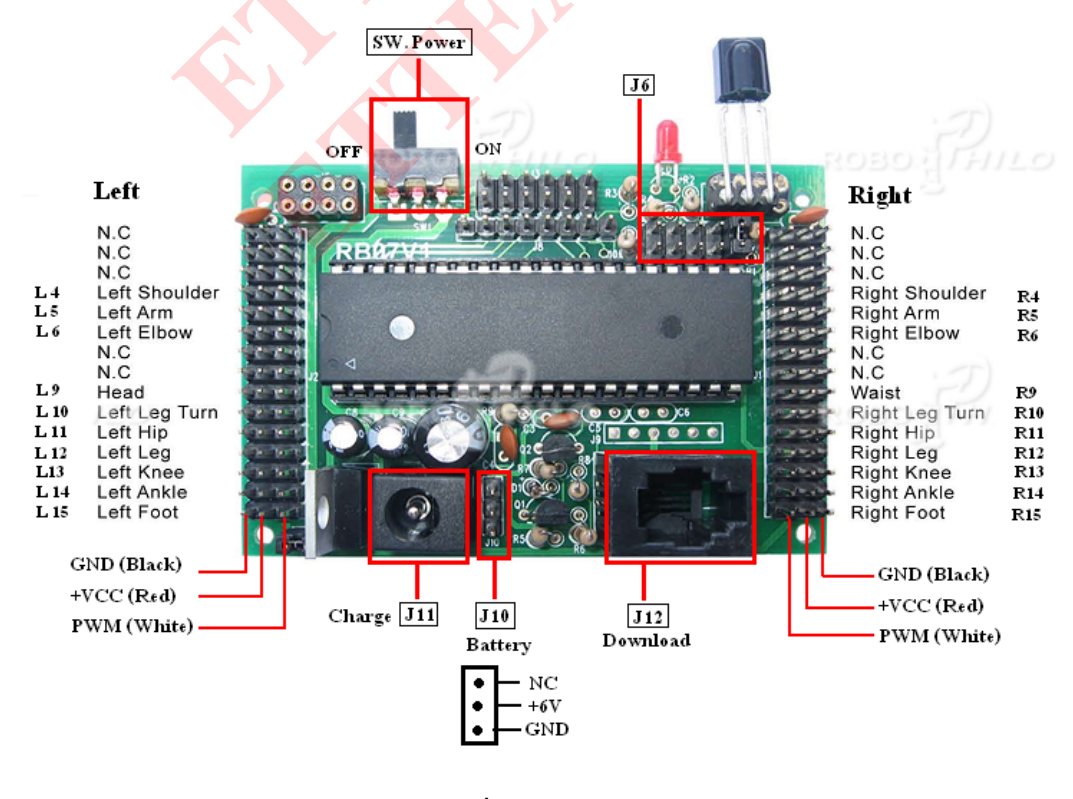

**รูปที่2 Board Control** 

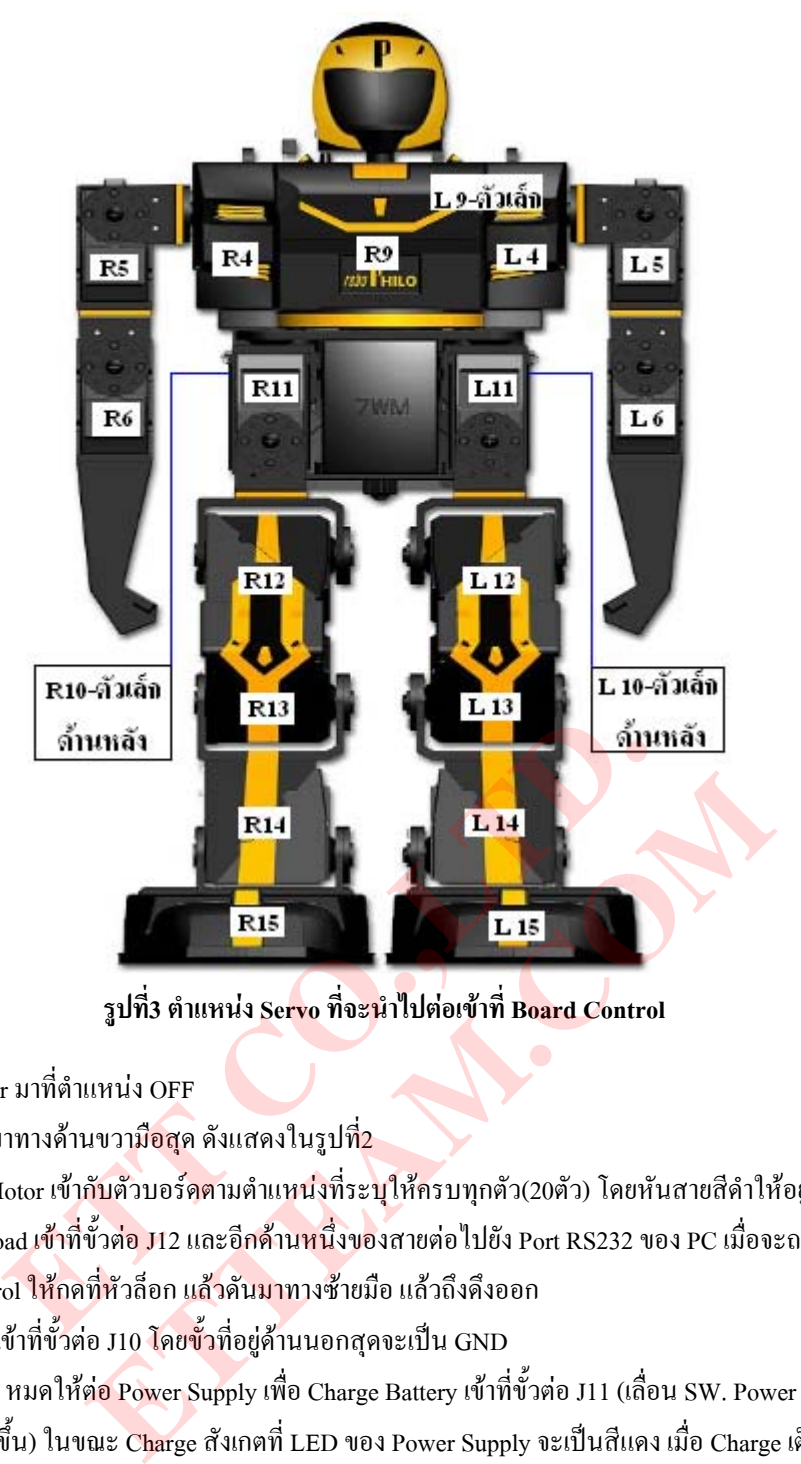

**รูปที่3 ตําแหนง Servo ท จะนําไปตอเขาท ี่ Board Control ี่**

- เล อน SW.Power มาที่ตําแหนง OFF ื่
- Set Jumper J6 มาทางด้านขวามื<mark>อสุ</mark>ด ดังแสดงในรูปที่<mark>2</mark>
- ต่อสาย Servo Motor เข้ากับตัวบอร์<mark>ดต</mark>ามตำแหน่งที่ระบุให้ครบทุกตัว(20ตัว) โดยหันสายสีดำให้อยู่ทางด้านนอกของบอร์ด
- ต่อ สาย Download เข้าที่ขั้วต่<mark>อ</mark> J12 และอีกด้าน<mark>หนึ่งขอ</mark>งสายต่อ ไปยัง Port RS232 ของ PC เมื่อจะถอดสาย Download ออกจาก ึ่ ื่
- ตัว Board Control ให้กดที่หัวล็อก แล้วดันมาทางซ้ายมือ แล้วถึงดึงออก
- ต่อสาย battery เข้าที่ขั้วต่อ J10 โดยขั้วที่อยู่ด้านนอกสุดจะเป็น GND
- ในกรณี Battery หมดให้ต่<mark>อ Pow</mark>er Supply เพื่อ Charge Battery เข้าที่ขั้วต่อ J11 (เลื่อน SW. Power มาที่ตำแหน่ง Off เพื่อให้  $\ddot{\hspace{1.5cm}}$ Battery เต็มเร็วขึ้น) ในขณะ Charge สังเกตที่ LED ของ Power Supply จะเป็นสีแดง เมื่อ Charge เต็มแล้วจะเปลี่ยนเป็นสีเขียว

#### <u>1.2 ) การปรับแต่ง Servo Motor ให้อยู่ในตำแหน่งที่ถูกต้อง และการกำหนดท่าทางเริ่มต้น</u> **ิ่**

หลังจากต่อสายต่างๆเข้ากับบอร์ด Control เรียบร้อยแล้ว โดยปกติเมื่อ On สวิตช์ที่บอร์ด Control ใด้ประมาณ 3 วินาที ตัว ROBO Philo ควรจะอยู่ในท่ายืน ดังรูปที่ 3 ซึ่งจะเป็นท่าเริ่มต้นที่ Set มาจากทางบริษัท โดยตำแหน่งของท่านี้จะถูกบันทึกเกีบไว้ในไฟล์ philo-ิ่ ี้ motionxxx.txt (xxx=หมายเลขประจำ ROBO Philo แต่ละตัว) ซึ่งผู้ใช้สามารถทำการเปลี่ยนแปลงท่าทางเริ่มต้นนี้ได้ โดยขั้นตอนการปรับแต่ง ึ่ ิ่ Servo และการกำหนดท่าทางเริ่มต้น ทำใด้ดังนี้ ิ่

- 1) Run ใฟล์ philo.exe ขึ้นมา เลือกที่ TAB Configuration จะใด้หน้าต่างดังรูปที่ 1
- 2) ในช่อง Port# ให้เลือก Com Port ที่ใช้ติดต่อ หลังจากเลือกจะมีหน้าต่าง Set Serial Com Port ขึ้นมาให้ Click OK
- 3) สวนชองอ นๆท อยูใน Global Setting ไมตองเปลี่ยนแปลงอะไร ื่ ี่
- 4) ในช่อง Motion File Name ให้พิมพ์ ชื่อไฟล์ philo-motionxxx ซึ่งไฟล์นี้จะต้องอยู่ที่เดียวกับไฟล์ philo.exe ไม่เช่นนั้นจะ ี้ ั้ ี "ไม่สามารถทำการเปิดไฟล์นี้ได้ โดยไฟล์นี้จะเป็นไฟล์ที่ถูกกำหนดค่าเริ่มต้นๆต่างสำหรับตัว ROBO Philo ไว้แล้ว **่**
- 5) ทำการ On สวิตช์ ที่บอร์ด Control ถ้า On ค้างไว้อยู่ ก็ให้ off แล้ว On ใหม่ จากนั้นคลิกที่ปุ่ม Open ภายใน 10 วินาทีหลังจาก ี่ ั้ สวิตช On จะมีหนาตาง Open Motion File ขึ้นมา ใหคลิก OK แลวรอจนกวาจะมีหนาตาง Open Motion State ขึ้นมา ใหคลิก OK

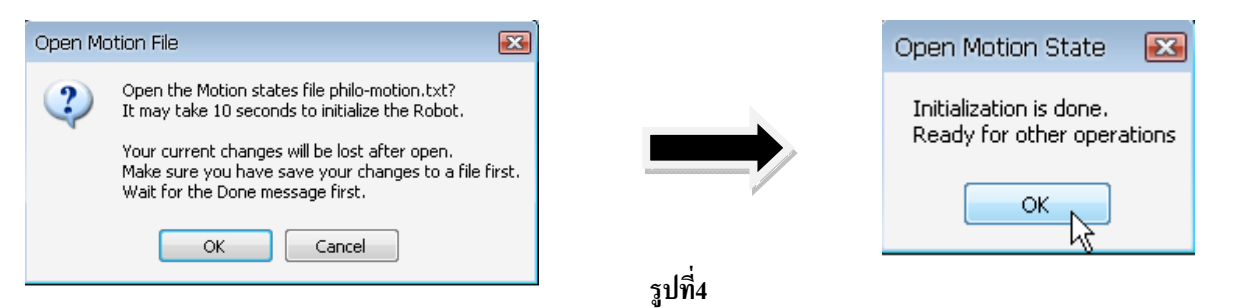

ถ้ามีหน้าต่างขึ้นมาตามขั้นตอนดังรูปที่ 4 แสดงว่าการเปิดไฟล์ และการติดต่อกับบอร์ด Control สำเร็จ ถ้าไม่ขึ้นตามนี้แสดงว่าเกิด ึ้ ั้ ี้ ข้อผิดพลาดขึ้นให้ลองทำการปิดสวิตช์ที่บอร์ด Control และเปิดใหม่ จากนั้นให้คลิกปุ่ม Open ใหม่(ต้อง Click ภายใน 10 วินาที) ี่ 6) หลังจากทำขั้นตอนที่ 5 ผ่านแล้ว ให้เลือกที่ TAB Fine Tuning ก็จะได้หน้าต่างแสดงในรูปที่5 ั้

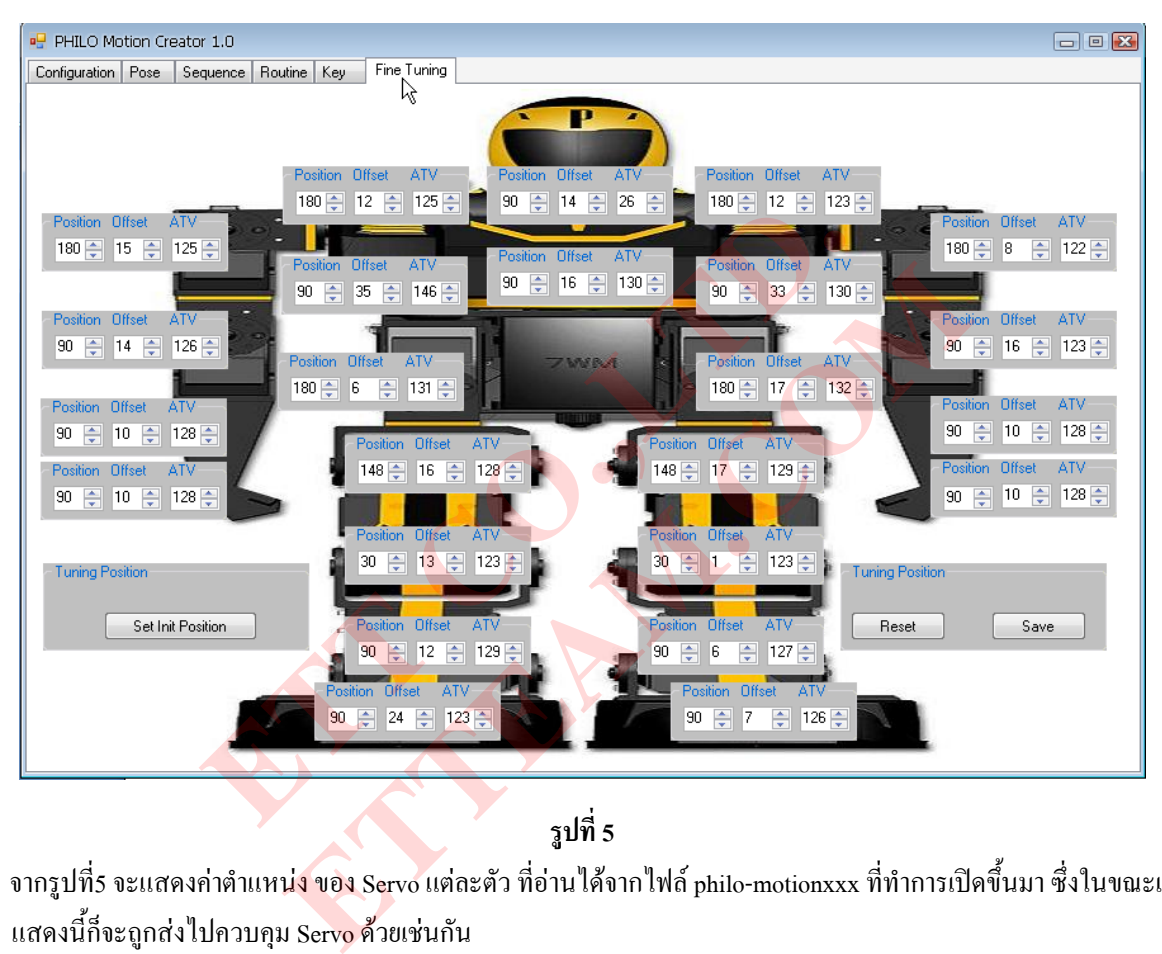

**รูปที่ 5** 

จากรูปที่ร จะแสดงค่าตำแหน<mark>่ง ของ Servo แต่ละตัว ที่อ่านได้จากไฟล์ philo-motionxxx ที่ทำการเปิดขึ้นมา ซึ่งในขณะเดียวกันค่าที่</mark> แสดงนี้ก็จะถูกส่งไปควบคุม Servo ด้วยเช่นกัน ี้

- 7) ให้ทำการปรับแต่งServo แต่ละตัว ตามขั้นตอน ในหน้า 39 (หัวข้อ Fine Tuning)ของคู่มือ RoboPhilo User Guide(Eng) ซึ่งโดย ั้ ปกติในการประกอบทางบริษัท ได้ Set ตำแหน่งของ Servo ตามค่าข้างต้นและประกอบให้อยู่ในท่าทางดังรูปที่ 3 ไว้เรียบร้อยแล้ว ผ้ใช้ใม่ต้องเสียเวลาในการปรับแต่งอีก (ยกเว้นผู้ใช้ทำการถอดประกอบใหม่)
- 8) ถ้ามี Servo บางตัวอยู่ในตำแหน่งที่ทำให้ตัว Robo Philo นั้นมี แขน-ขา-ตัว เอียง ยืนไม่ตรง เหมือนที่แสดงในรูปที่ 5 ซึ่งอาจจะเป็น ์<br>๎ ปัญหาจากโครงสร้างทางฮาร์ดแวร์ ที่เวลาประกอบไม่สามารถใส่ตัว Servo ให้ตรงจุดได้ 100% ดังนั้นผู้ใช้ก็จะต้องปรับตำแหน่ง ั้ การหมุนของ Servoในช่อง Offset (เมื่อ Position=0)หรือ AVT(เมื่อ Position=180) ของ Servo ตัวนั้นช่วยอีกทางหนึ่ง โดยการคลิก ั้ ลูกษร-ขึ้นลง หรือใส่ค่า แล้ว กด Enter ที่ คีย์บอร์ด สังเกตุในช่อง Offset หรือ AVT ของ Servo แต่ละตัวนั้นจะถูก Limit ค่า Min-ึ้ ั้ Max ไว้ไม่เท่ากัน ถ้าผู้ใช้ปรับเกินย่านก็จะมีข้อความ Error ปรากฏขึ้น มาให้คลิก OK แล้วทำการเปลี่ยนค่าใหม่
- 9) หลังจากปรับแต่ง Servo ให้อยู่ในตำแหน่งที่ถูกต้องตามรูปที่ 5 แล้ว ผู้ใช้สามารถจะกำหนดท่าเริ่มต้นให้กับ Robot ได้โดยการปรับ **่** ตำแหน่งที่ช่อง Position ของ Servo แต่ละตัว เพื่อให้ได้ท่าที่ผู้ใช้ต้องการ โดยท่าที่ปรับนี้จะถูกแสดงทุกครั้งที่เปิดสวิตช์บอร์ด ี้ ั้ Control แต่หลังจากมีการสั่งให้กระทำท่าใดๆจากรีโมทแล้ว ท่าเริ่มต้นจะถูกปรับให้อยู่ในรูปที่ 5 เสมอ ถ้าไม่มีการปิด-เปิด สวิตช์ **่** บอร์ด Control ใหม่
- 10) เมื่อผู้ใช้ทำการปรับตำแหน่ง servo หรือ Set ท่าทางเริ่มต้น ให้กับ Robo philo เรียบร้อยแล้ว ก็ให้คลิกที่ ปุ่ม Set Init Position ื่ **่** (สำหรับหน้าที่การทำงานของปุ่มอื่น ในหน้าต่างนี้ที่ไม่ได้กล่าวถึงให้ดูได้ในคู่มือ RoboPhilo User Guide(Eng) ที่ให้มาในแผ่น CD ของ ETT)
- 11) ให้เลือกกลับไปที่แท็บ Configuration ในช่อง Motion File Name ให้ทำการใส่ชื่อ file ใหม่เป็นอะไรก็ได้ เช่น philo-motion1 เป็น ต้น หรือจะ save ทับไฟล์เดิมก็ได้ เมื่อใส่ชื่อไฟล์เรียบร้อยแล้วให้คลิกที่ปุ่ม Save Motion ถ้าผู้ใช้ตั้งชื่อไฟล์ใหม่ก็จะเห็นไฟล์ถูก สร้างขึ้นอยู่ใน Folder เดียวกับไฟล์ philo.exe ซึ่งไฟล์ที่ถูก save ไว้นี้จะเก็บตำแหน่งการ Set ของ servo ตามที่ผู้ใช้ได้ทำการปรับ ึ้ แต่งไว้ในตอนต้น หลังจากที่ save file เรียบร้อยแล้ว ผู้ใช้สามารถ นำไฟล์ที่ save ไว้ใหม่นี้ โหลดลงใน บอร์ด Control robo philo ใด้ ตามขั้นตอนในหัวขัวที่ 1.3

#### **1.3 ) การ download File to Board Control Robo Philo**

- 1) Run ไฟล์ philo.exe ขึ้นมา เลือกที่แท็บ Configuration ี่
- 2) ในช่อง Port# ให้เลือก Com Port ที่ใช้ติดต่อ หลังจากเลือกจะมีหน้าต่าง Set Serial Com Port ขึ้นมาให้ Click OK
- 3) สวนชองอ นๆท อยูใน Global Setting ไมตองเปลี่ยนแปลงอะไร ื่ ี่
- 4) ในช่อง Motion File Name ให้พิมพ์ ชื่อไฟล์ที่จะใช้ Download ซึ่งไฟล์นี้จะต้องนำมาวางไว้ที่เดียวกับไฟล์ philo.exe ด้วย โดยใน ที่นี้ เราจะ Download ไฟลชื่อ philo-motion
- 5) ทำการ On สวิตช์ ที่บอร์ด Control ถ้า On ค้างไว้อยู่ ก็ให้ <sub>off แ</sub>ล้ว On <mark>ใหม่ จากนั้น</mark>คลิกที่ปุ่ม <mark>Ope</mark>n ภายใน 10 วินาทีหลังจากที่ ั้ สวิตช On จะมีหนาตาง Open Motion File ขึ้นมา ใหคลิก OK แลวรอจนกวาจะมีหนาตาง Open Motion State ขึ้นมา ใหคลิก OK ซึ่งแสดงว่าไฟล์ที่จะทำการ download ได้ถูกเปิดขึ้นมาแล้ว (จ<mark>ะทำเหมือนกับขั้นตอนที่ 1-5</mark> ในหัวข้อที่ 1.2) ึ่ ึ้ ั้
- 6) หลังจากทำขั้นตอนที่ 5 ผ่านแล้ว ให้ทำการ OFF สวิตช์ที่บอร์ด Control จากนั้นท<mark>ำการ O</mark>n สวิตช์อีกครั้งหนึ่ง แล้วให้คลิกที่ปุ่ม ั้ ั้ ์<br>๎ ึ่ Connect ภายใน 10 วินาที หลังจาก On สวิตช์ ก็จ<mark>ะ</mark>มีหน้า<mark>ต่</mark>าง Connect the <mark>Robot ป</mark>รากฏขึ้น ให้คลิก OK ดังแสดงในรูปที่6

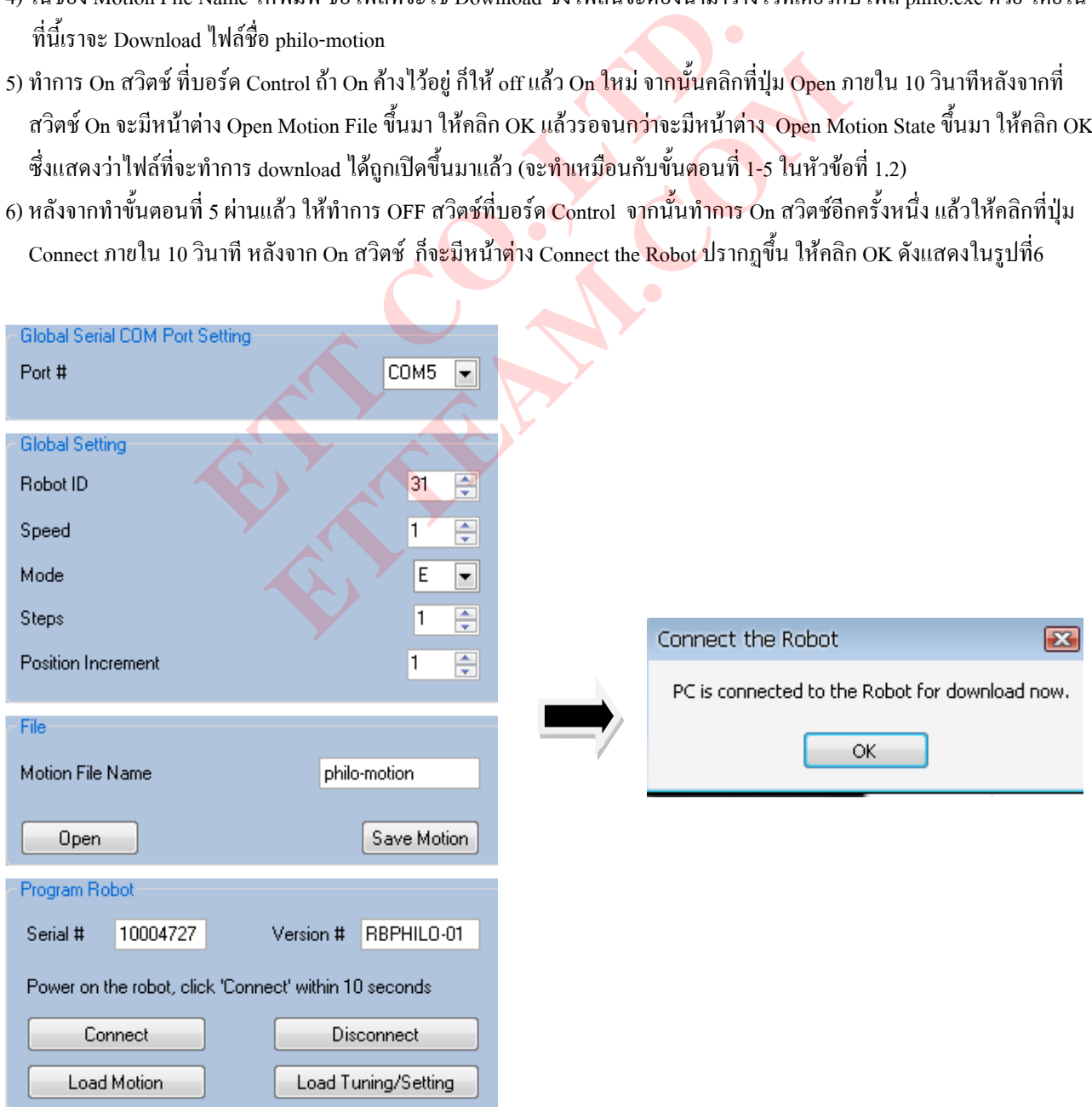

**รูปที่6** 

จากนั้นก็จะปรากฏหมายเลขประจำตัวของ Robo-Philoในช่อง Serial# และ Version# ขึ้น นั่นแสดงว่าสามารถติดต่อกับ Robot ใด้แล้ว ั้ ั่ 7) ใหคลิกที่ปุม Load ดังน

Load Motion –สำหรับโหลดไฟล์ท่าทางการเคลื่อนไหวที่ผู้ใช้ออกแบบเอง จาก TAB : Pose , Sequence , Routine,Key

Load Tuning/Setting –สําหรับโหลดไฟลที่ไดจากการปรับแตงใน TAB : Fine Tuning

ในตัวอย่างนี้ไฟล์ที่จะโหลดเป็นไฟล์ที่ได้จากการปรับแต่ง ดังนั้นจะเลือกที่ Load Tuning/Setting ั้

8) หลังจากคลิกโหลดแล้วก็จะมีหน้าต่าง Load Tuning ขึ้นมา ดังรูปที่7 ให้คลิก OK

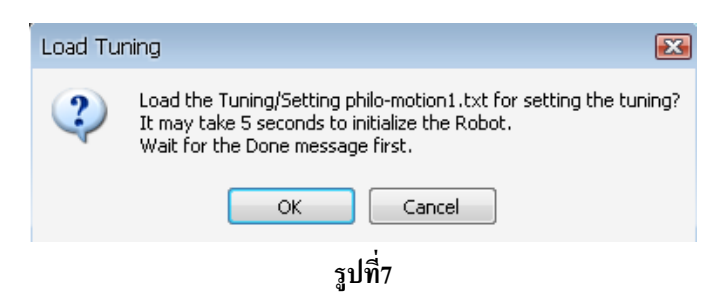

9) รอจนกว่าจะปรากฎหน้าต่างที่แสดงดังรูป 8 ขึ้นมา ซึ่งแสดงว่าการ Download สมบูรณ์ จากนั้นให้คลิก OK ี่

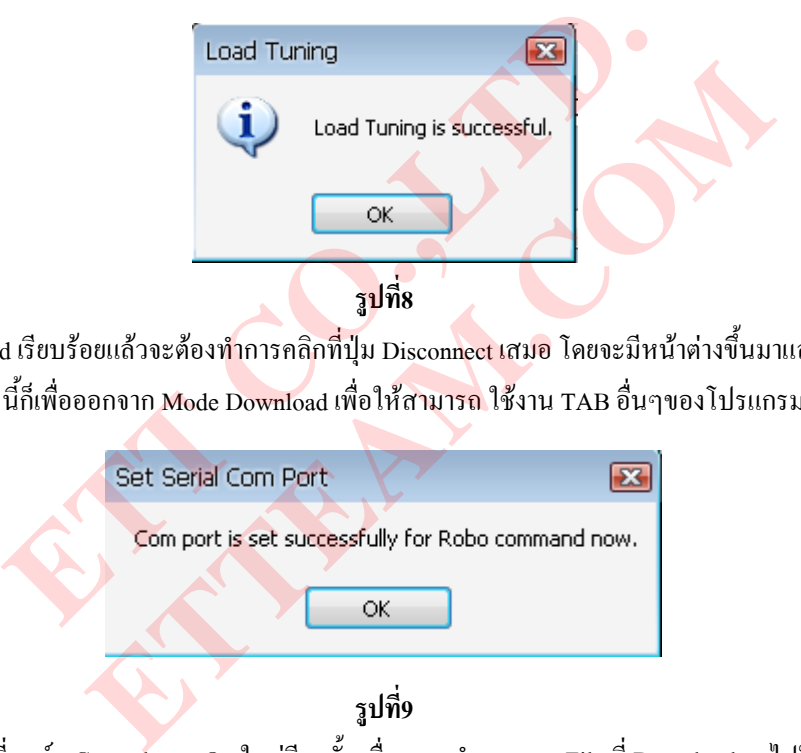

10) หลังจาก Download เรียบร้อยแล้วจะต้องทำการคลิกที่ปุ่ม Disconnect เสมอ โดยจะมีหน้าต่างขึ้นมาแสดงดังรูปที่ 9จากนั้นให้คลิก OK การ Disconnect นี้ก็เพื่อออกจาก Mode Download เพื่อให้สาม<mark>ารถ</mark> ใช้งาน TAB อื่นๆของโปรแกรมในการ Control Servo ใค้ต่อ ื่

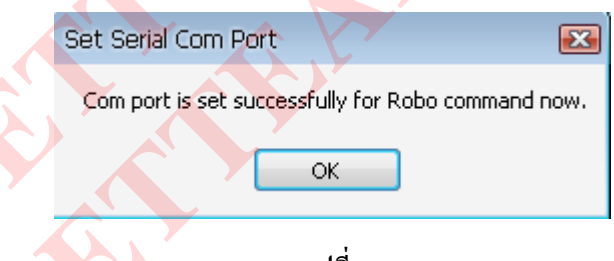

**รูปที่9** 11) ทำการ Off สวิตช์ที่บอร์ด Control และ On ใหม่อีกครั้ง เพื่อดูการทำงานของ File ที่ Download ลงไปใหม่ <mark>หมายเหตุ</mark> ในการ Download แต่ละครั้งควรจะกลับไปเริ่มทำตามขั้นตอนที่ 1 ใหม่ทุกครั้ง ั้ ั้

#### **1.4 ) ตัวอยางข นตอน การออกแบบทาทางใหกับ Robo Philo ั้**

ในตัวอย่างนี้ เราจะออกแบบท่า 3 ท่าได้แก่ ท่ากางแขน ,ยกแขนขึ้น และเอาแขนลงแนบลำตัว โดยมีลำดับดังนี้ ี้

- 1) ให้ทำการต่อสาย และ Set Up Board Control ตามขั้นตอนที่ 5 ในหัวข้อ 1.1 ให้เรียบร้อย ์<br>๎
- 2) ให้ทำการเปิดไฟล์ philo-motion โดยทำตามขั้นตอนที่1-5 ในหัวข้อที่1.2 ก่อน ์<br>๎

3) เลือกที่ **TAB Pose** ซึ่ง TAB นี้จะใช้ สำหรับกำหนดตำแหน่งท่าทางให้กับ Servo

- 3.1) ในช่อง Pose Name ให้ตั้งชื่อท่าทางที่จะออกแบบ โดย ท่าที่ 1เราจะให้เป็นท่ากางแขนตังชื่อท่าว่า arm\_mid
- 3.2) จากนั้นทำการปรับ Servo (L5,R5) ในส่วนที่เป็นแขน ซ้าย,ขวา ไปที่ตำแหน่ง 90 ั้
	- 3.3) ให้กดที่ปุ่ม Play เพื่อส่งตำแหน่งที่กำหนดไปยัง Robot เพื่อดูผลการปรับตำแหน่งก็จะเห็น Robot กางแขนออก ถ้าตำแหน่งที่ปรับ ื่ ื่ ยังไมเปนท นาพอใจก็ใหทําการปรับคาใหมแลวลองสั่ง Play ดูจนกวาจะเปนท ี่พอใจของผูใช ี่

3.4) เมื่อใด้ตำแหน่งกางแขนที่แน่นอนแล้วให้คลิกปุ่ม Save เพื่อบันทึกตำแหน่งท่าขืนกางแขนใว้ที่ชื่อ arm\_mid ี่ ื่

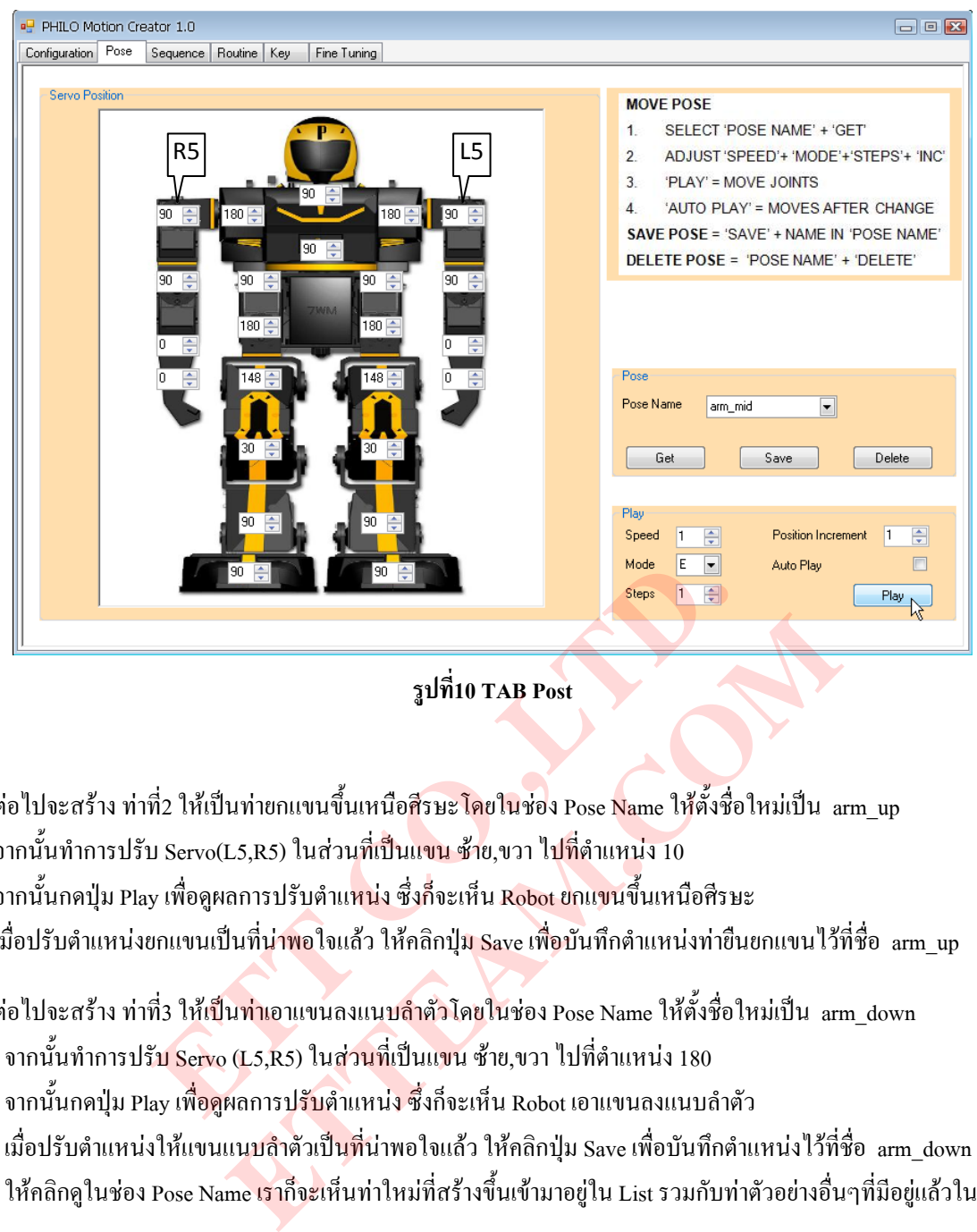

**รูปที่10 TAB Post** 

- 3.5) ต่อไปจะสร้าง ท่าที่2 ให้เป็นท่ายกแขนขึ้นเหนือ<mark>ศีรษะโดยในช่อ</mark>ง Pose <mark>Na</mark>me ให้ตั้งชื่อใหม่เป็น arm\_up ี่ ึ้
- 3.6) จากนั้นทำการปรับ Servo(L5,R5) ในส่วนที่เป็นแขน ซ้าย,ขวา ไปที่ตำแหน่ง 10 ั้
- 3.7) จากนั้นกดปุ่ม Play เพื่อดูผลการปรับตำแ<mark>หน่</mark>ง ซึ่งก็จะเห็น Robot ยกแขนขึ้นเหนือศีรษะ ึ่ ึ้
- 3.8) เมื่อปรับตำแหน่งยกแขนเป็นที่น่<mark>าพอ</mark>ใจแล้ว ให้คลิกปุ่ม Save เพื่อบันทึกตำแหน่งท่ายืนยกแขนไว้ที่ชื่อ arm\_up ื่
- 3.9) ต่อไปจะสร้าง ท่าที่3 ให้เ<mark>ป็นท่าเ</mark>อาแขนลงแนบ<mark>ลำตัวโดยใน</mark>ช่อง Pose Name ให้ตั้งชื่อใหม่เป็น arm\_down ี่
- 3.10) จากนั้นทำการปรับ Servo (L5,R5) ในส่วนที่เป็นแขน ซ้าย,ขวา ไปที่ตำแหน่ง 180 ั้
- 3.11) จากนั้นกดปุ่ม Play เพื่<mark>อดู</mark>ผลการปรับตำแหน่<mark>ง ซึ่</mark>งก็จะเห็น Robot เอาแขนลงแนบลำตัว ื่ ึ่
- 3.12) เมื่อปรับตำแหน่งให้แขนแน<mark>บลำ</mark>ตัวเป็นที่น่าพอใจแล้ว ให้คลิกปุ่ม Save เพื่อบันทึกตำแหน่งไว้ที่ชื่อ arm\_down
- 3.13) ให้คลิกดูในช่อง Pose Name <mark>เราก็จะ</mark>เห็นท่าใหม่ที่สร้างขึ้นเข้ามาอยู่ใน List รวมกับท่าตัวอย่างอื่นๆที่มีอยู่แล้วใน List ดังรูปที่11 ึ้ ื่

| Pose      |   |                                              |                    |              |        |
|-----------|---|----------------------------------------------|--------------------|--------------|--------|
| Pose Name |   | arm down                                     |                    |              |        |
| Get       |   | arm down<br>arm mid<br>arm rest<br>arm_rest2 | ۷Ś                 |              | Delete |
|           |   | arm_up<br>backup_s1                          |                    |              |        |
| Play      |   | backup s1<br>backup s1                       |                    |              |        |
| Speed     | 1 |                                              | Position increment |              | 1<br>≑ |
| Mode      | E |                                              | Auto Play          |              |        |
| Steps     | 1 | ÷                                            |                    |              | Play   |
|           |   |                                              |                    | $\mathbf{a}$ |        |

**รูปที่11 แสดงช อทาท สรางข ึ้นมาใหม**

ผู้ใช้สามารถนำท่าที่มีอยู่ใน List นี้ มาทำการแก้ไขเปลี่ยนแปลงตำแหน่งใหม่ หรือเปิดดูการเคลื่อนที่ของท่านั้นๆ ได้ โดย ี่ การเลือกท่าที่ต้องการ แล้วคลิกที่ปุ่ม Get ตำแหน่งท่าก็จะถูกแสดงบน Servo จากนั้นคลิกปุ่ม Play ก็จะเห็นการเคลื่อนใหวของท่า ั้

นั้นๆที่ตัว Robot เมื่อทำการแก้ไขท่าที่ต้องแล้ว ก็ให้ เปลี่ยนชื่อท่าใหม่ หรือจะใช้ชื่อท่าเดิมกี้ได้ แล้วกด ปุ่ม Save เพื่อ Save ท่านั้นก็ ั้ ื่ ื่ !<br>' ั้ จะถูกเก็บบันทึกไว้ตามชื่อที่ตั้ง **่** ี่

- 3.14) การลบรายชื่อท่าใน List จากช่อง Pose Name ให้เลือกชื่อท่าที่ต้องการจะลบ แล้วคลิกปุ่ม Delete **:** ֧֧֧֦֧֧֧ׅ֧֧ׅ֧֧֧֧ׅ֧֧֧֧֧֟֟֟֟֟֟֟֟֟֟֟֟֟֟֟֡֟֟֟֟֟֟֡֟֟֡֟֟֓֡֡֬֟֩֞֟֩֞֟֩֓֝֟֟֩֕֝֬֜֟֩֓֝֬֝֬֜֝֬֝֬<br>֧֧֪֝֟֩֝֟
- 3.15) เมื่อเราสร้างท่าเรียบร้อยแล้ว ให้กลับไปที่ TAB Configuration แล้วคลิกที่ปุ่ม save Motion เพื่อทำการ save ท่าที่สร้าง ลงไปใน ื่ ไฟล์ที่เปิดอยู่ มิฉะนั้นถ้าลืม save ในส่วนนี้แล้ว เวลาปิดโปรแกรม จะทำให้ท่าที่สร้างหายไป ั้ ี้
- 4) เมื่อเราสร้างท่าเก็บไว้เรียบร้อยแล้ว ต่อไปให้คลิกที่ **TAB Sequence** โดย TAB นี้จะใช้สำหรับสร้าง Sequence ในการเคลื่อนไหว ซึ่งจะ ื่ ึ่ นำท่าที่ได้สร้างไว้ในตอนต้นมาจัด เรียงลำดับการเคลื่อนไหวเป็น Step ตามที่ผู้ใช้ต้องการ ซึ่งทำได้ดังนี้ ึ่ ี้
- 4.1) ในช่อง Sequence Name ให้ตั้งชื่อ sequence โดยในตัวอย่างนี้จะตั้งชื่อ SEQ\_ARM ั้ ֺ֪֪֦֖֪֪֦֖֪֪֦֖֧֦֖֪֦֖֧֦֪֦֧֦֖֧֦֪֪֦֧֦֧֦֧֦֖֦֧֦֧֝֟֟֟֟֟֟֟֟֟֟֟֟֟֟֟֟֟֟֟֟֟֟֟֟֟֟֩֕֓֞֟֟֩֕֞֟֟֩֕֓֞֟֟֩֞֟֝֬֝֬֞֞ ์<br>๎
- 4.2) ในหน้าต่างด้านซ้าย ให้นำท่าที่สร้างมาวางเรียงจัดลำดับการเคลื่อนใหว โดยในตัวอย่างนี้ เราจะจัดวางการเคลื่อนใหวดังนี้ ี้ ี้ คือ Step ที่ 1 ให้ Robot กางแขน , Step ที่2 ให้ Robot ยกแขน , Step ที่3 ให้ Robot กางแขน และใน Step สุดท้ายให้ Robot เอา ี่ ี่ แขนลงแนบลำตัว ดังนั้นใน Sequence SEQ\_ARM ที่เราสร้างนี้จะมี Step การเคลื่อนไหวทั้งสิ้น 4 Step โดย ี่ ี้
- ในช่อง Seq : จะเป็นการเลือกลำดับของการเคลื่อนไหว
- State Name : ให้ตั้งชื่อของลำดับการเคลื่อนใหว(ตั้งชื่ออะไรก็ได้) โดยในช่อง Seq1 เราตั้งชื่อว่า seq1\_arm\_mid เป็นต้น ื่ ั้ ั้ ื่
	- Speed : เลือกความเร็วการหมนของ Servo โดย 0 จะเป็นความเร็วสูงสุด

- Mode : เลือกโหมดการทํางานใหกับ Servo โดย
- C= Continuous Mode โหมดนี้ Servo จะเคลื่อนที่<mark>แบ</mark>บต่อเนื่องไล่ตามจังหวะ ของ Step ที่กำหนด จากจุด ื่ ี่ ปจจุบันไปยังจุดสุดทาย
- E = equal step Mode โหมดนี้ Servo จะเคลื่<mark>อนที่</mark>จากจุดปัจจุ<mark>บันมา ยัง</mark>จุดสุดท้ายพร้อมๆกันเลย **:**<br>:
- W = Wait Mode โหมดนี้ Servo จะไมมีการหมุน

Step : เลือก Step ในการหมุนของ Servo คือจะให้ Servo หมุนจากจุดปัจจุบันจนไปถึงจุดสุดท้าย Step ละเท่าไร Position Name : ให้เลือกชื่อท่าทางที่<mark>ผู้ใช้ได้อ</mark>อกแบบ<mark>ไว้ ว่าในลำดับ</mark>นั้นๆจะใช้ท่าไหนดี ื่

Select : ใช้เลือกเพื่<mark>อแส</mark>ดงตัวอย่างการเล่<mark>นในท่าที่เลือกเมื่อกลิกปุ่ม Play</mark> **่** ี่

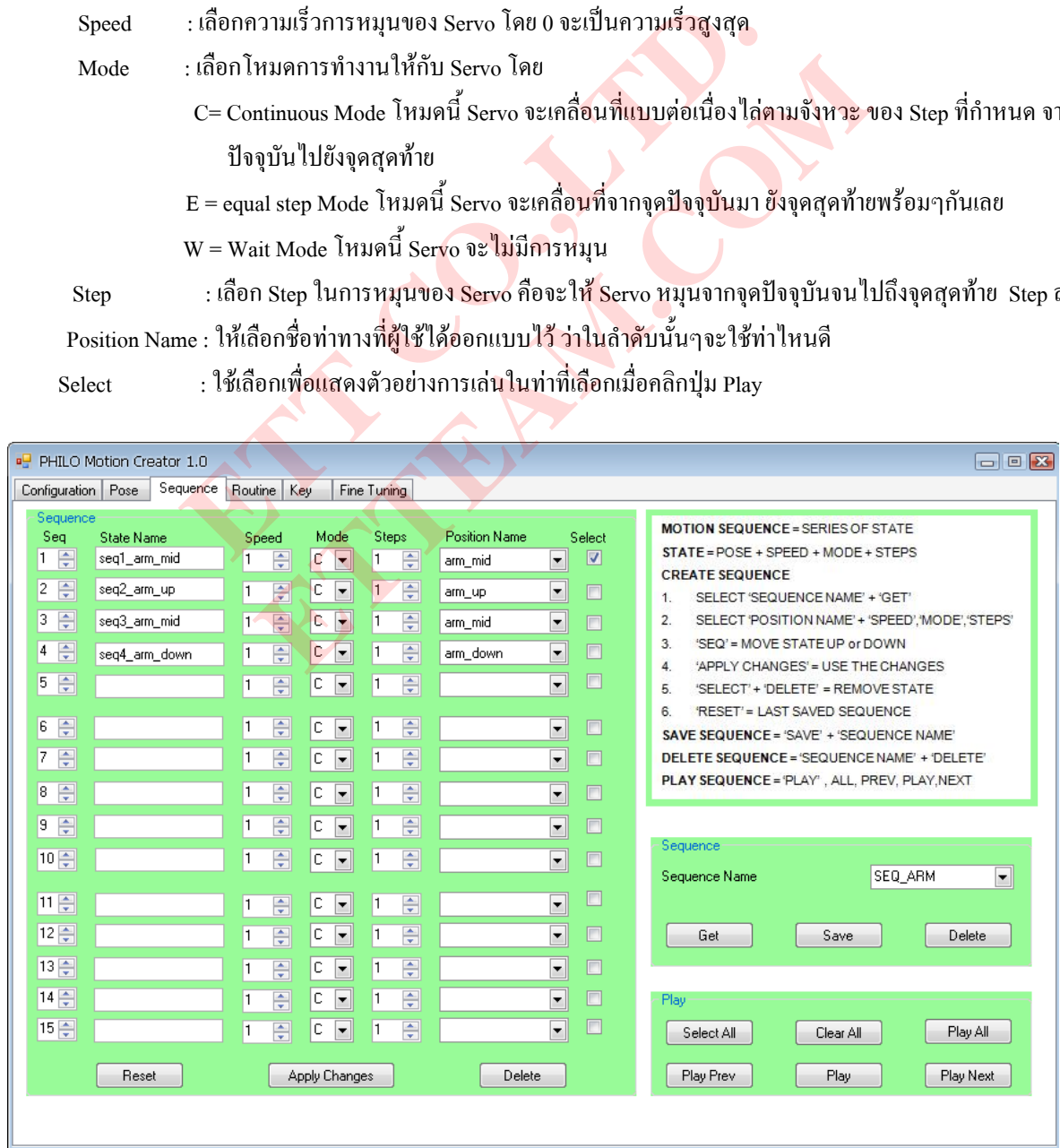

**รูปที่12 TAB Sequence**

- 4.3) เมื่อจัดเรียงลำดับการเล่นท่าที่ได้ออกแบบไว้เรียบร้อยแล้ว ให้คลิกที่ปุ่ม Apply Change จากนั้นให้คลิก ปุ่ม Play All จะเห็น ื่ Robot เริ่มแสดงท่าจาก seq1 ไปจนถึง Seq4 ตามลำดับที่ผู้ใช้ได้กำหนดไว้ ถ้าต้องการดูการเคลื่อนไหวทีละลำดับ ก็ให้คลิกที่ปุ่ม ิ่ Play เพื่อดู ลำดับการเคลื่อนที่ในปัจจุบัน จากนั้นก็คลิกที่ปุ่ม Play Next Robot ก็จะแสดงท่าในลำดับถัดมา โดยสังเกตที่ช่อง **่ ่** ั้ Select จะเห็นว่า ถ้า Robot ทำงานใน ลำดับใดอยู่ก็จะมีเครื่องหมายถูก Tick อยู่ในลำดับนั้น
- 4.4) เมื่อผู้ใช้พอใจกับการจัดลำดับการเคลื่อนที่แล้วก็ให้คลิกที่ปุ่ม Save ก็จะเห็นชื่อ SEQ\_ARM ถูกบันทึกไว้ใน List ของช่อง ื่ ื่ ี่ Sequence Name แล้ว ซึ่งใน List นี้ จะมีรายชื่อ Sequence ตัวอย่างอื่นๆอยู่มากมาย ซึ่งสามารถนำ sequence ตัวอย่างเหล่านี้ มา ׇ֧ׅ֧֦֧֦֧֦֧֦֧֧֧֦֧֧֧֧֧֧֧֧֧֧֧֧֧֧֧֧֧֧֧֧֧֧֧֩֟֟֟֟֟֟֟֟֟֟֬֟֩֩֕֓֕֜֝֬֟֩֩֓֓֝֬֩֓֩֩֕֩֓֝֬֩֩֕֩֩֓֩֩֕֩֓֩֩֕֩֩֩֩֩<br>֧֧֧֜֩֩֩֩֩֩֩ ึ่ Run ดูและทำการแก้ไขได้ โดยให้เลือกชื่อ Sequence ที่ต้องการดู จากนั้นคลิกที่ปุ่ม Get ลำดับท่าทางของ sequence ที่เลือกก็จะถูก ื่ ั้ แสดงที่หน้าต่างด้านซ้ายมือ จากนั้นผู้ใช้ก็สามารถสั่ง Play ดูการทำงาน หรือแก้ไข การจัดเรียงลำดับใหม่ได้ เมื่อแก้ไพเสร็จก็ให้ ี่ ั้ ื่ ตั้งชื่อ Sequence ใหม่หรือใช้ชื่อเดิมก็ได้ จากนั้นคลิกที่ปุ่ม Save ั้ ั้
- 4.5) หลังจาก Save Sequence เรียบร้อยแล้วให้ผู้ใช้มาที่ TAB Configuration แล้วคลิกที่ปุ่ม Save Motion เพื่อเป็นการ save Sequence ที่  $\overline{a}$ สร้างลงไปยัง File ที่เปิด ก็จะเป็นการเสร็จสิ้นในขั้นตอนนี้ ี้
- 5) เมื่อสร้าง Sequence เรียบร้อยแล้ว ต่อไปก็ให้เลือกที่ **TAB Routine** ซึ่ง TAB นี้จะใช้สำหรับนำ Sequence ที่สร้างไว้มาสร้าง เป็น Loop ื่ เพื่อเล่น Sequence ต่างๆแบบต่อเนื่อง ซึ่งในตัวอย่างนี้ เราจะใช้ Sequence SEQ\_ARM เพียง Sequence เดียว มาสร้างเป็น Routine โดย ื่ ื่ ึ จะกำหนดให้ Routine ที่สร้างนี้ เล่น Sequence SEQ\_ARM จำนวน 2 รอบ <mark>และตั้งชื่อ</mark> Routine นี้ว่า ROU\_ARM ซึ่งทำใด้ดังนี้ ี่ ั้ ึ่ ี้ 5.1) จากรูปที่13 ในช่อง Routine Name ให้ตั้งชื่อ Routine ตัวอย่างจะตั้งชื่อว่า ROU\_ARM ั้ **!**
- 5.2) จากนั้นในหน้าต่างด้านซ้ายมือ ที่ Seq1 ในช่อง Sequence Name ให้เลือ<mark>ก ชื่อ Sequence ที่อยู่ใน L</mark>ist ในที่นี้จะเลือก Sequence ชื่อ ี่ ี้ SEQ\_ARM ส่วนที่ Seq2 ก็เลือกชื่อ Sequence SEQ\_ARM เช่<mark>นกัน ถ้าผู้ใช้ต้องการสร้าง</mark> Routine ให้มีการเล่น Sequence อื่นๆอีก ื่ มากกว่านี้ ก็ให้เลือก Sequence ที่ต้องการ เพิ่มเติมในช่องถัดลงมาใด้เรื่อยๆ ิ่ ื่
- 5.3) เมื่อทำการจัดลำดับการเล่น Sequence ให้กับ Ro<mark>utine ที่สร้าง</mark>เรียบร้อยแล้<mark>ว ก็ให้ค</mark>ลิกที่ปุ่ม Apply Chang ื่ ี่
- 5.4) ให้กดที่ปุ่ม Play All Sequence ก็จะถูกเริ่<mark>ม</mark>เล่นจาก Seq1 <sup>"</sup>ไล่ลงมาถึง seq2 ให้สังเกตที่ Robot ก็จะขยับแขนตาม Sequence ิ่
	- SEQ\_ARM เปนจํานวน 2รอบ (1 รอบ= robot กางแขน,ยกแขน,กางแขน และเอาแขนลงแนบลําตัว)

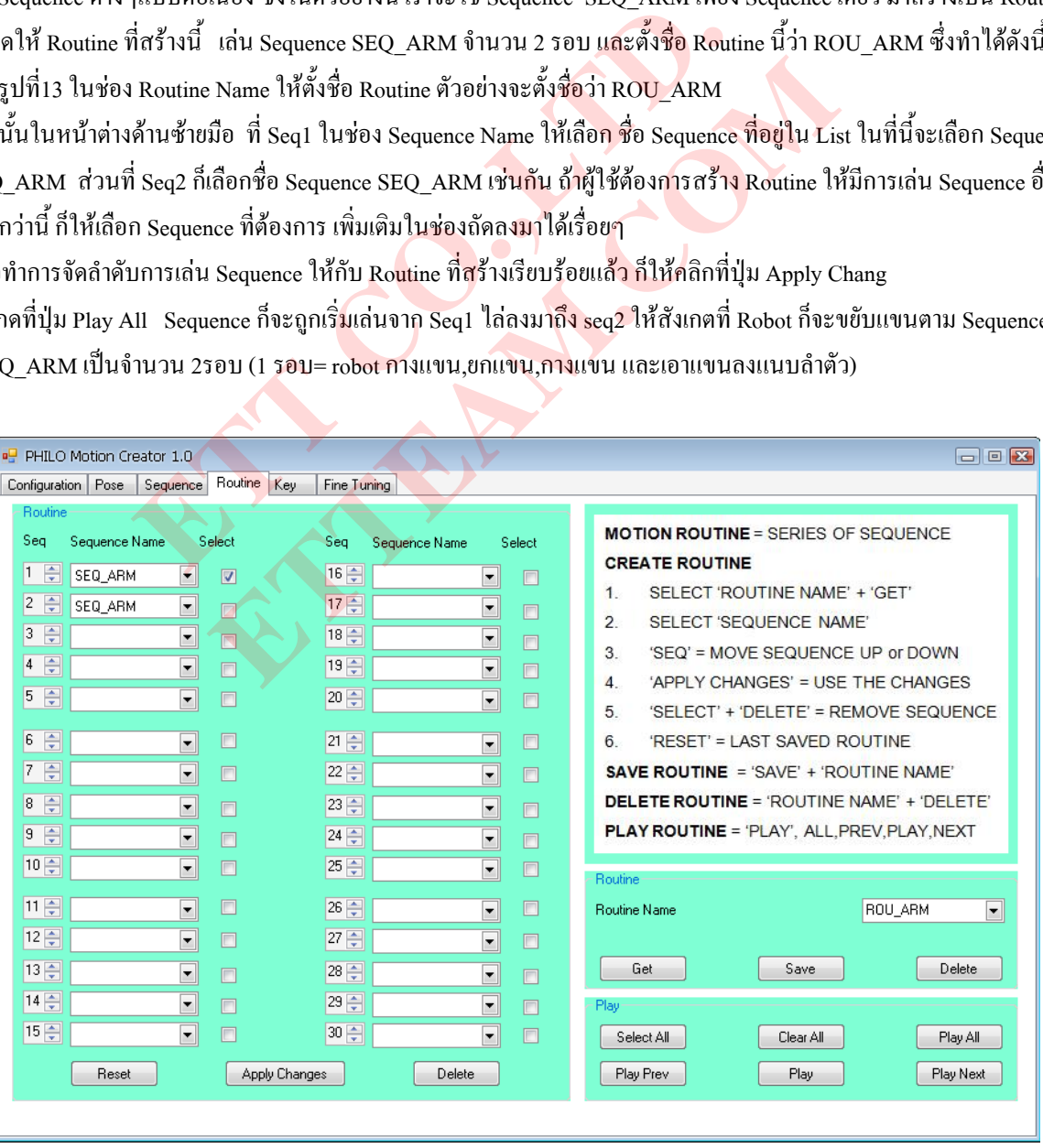

**รูปที่13 TAB Routine**

- 5.5) เมื่อทำการจัดเรียงลำดับการเล่น sequence ได้ตามต้องการแล้วให้คลิกที่ปุ่ม Save เพื่อบันทึกลำดับการเล่น sequence นี่ไว้ที่ ื่ Routine ชื่อ ROU\_ARM ซึ่งชื่อนี้ก็จะถูกเก็บไว้ List ของช่อง Routine Name โดยใน List นี้ จะมีรายชื่อ Routine ตัวอย่างอื่นๆอยู่ ึ่ ื่ ี้ ี้ ื่ มากมาย ซึ่งสามารถนำ Routine ตัวอย่างเหล่านี้มา Run ดูและทำการแก้ไขลำดับการเล่นใหม่ได้ โดยให้เลือกชื่อ Routine ที่ต้อง ึ่ ี้ การดูหรือแก้ไข จากนั้นคลิกที่ปุ่ม Get ลำดับการจัดเรียง Sequenceของ Routine ที่เลือกก็จะถูก แสดงที่หน้าต่างด้านซ้ายมือ จาก ั้ ี่ นั้นผู้ใช้ก็สามารถสั่ง Play ดูการทำงาน หรือแก้ไข การจัดเรียงลำดับใหม่ได้ เมื่อแก้ไขเสร็จก็ให้ ั้ ต งชื่อ Routine ใหมหรือใชชื่ อเดิมก็ไดจากน นคลิกที่ปุม Save ั้ ั้
- 5.6) หลังจาก Save Routine เรียบร้อยแล้วให้ผู้ใช้มาที่ TAB Configuration แล้วคลิกที่ปุ่ม Save Motion เพื่อเป็นการSave Routine ที่ สร้างลงไปยัง File ที่เปิด ก็จะเป็นการเสร็จสิ้นในขั้นตอนนี้ ี้
- 6) หลังจากที่สร้าง Routine เรียบร้อยแล้ว ขั้นตอนสุดท้าย ให้เลือกที่ TAB Key โดย TAB นี้จะใช้สำหรับกำหนด Key บน Remote เพื่อ ี่ ั้ ใช้ควบคุมการทำงานของ Routine ที่ผู้ใช้ต้องการ ซึ่งทำได้ดังนี้ ึ่
- $6.1$ ) จากรูปที่14 ในหน้าต่าง Key# Routine Assignment จะเห็นว่าในช่อง key# ต่างๆ จะยังว่างอยู่ (no\_op) ยังไม่มีการกำหนด Routine ใดๆลงไป ดังนั้นในช่อง Routine Name ให้ผู้ใช้เลือก Routine ที่ต้องการจะสั่งงานผ่าน Remote ได้ตามหมายเลข Key# ที่ต้องการ ั่ ในที่นี้ จะเลือก Key# หมายเลข5 ใหเลน Routine ช อ ROU\_ARM **่**

สำหรับในหน้าต่าง Remote Key นั้นจะเห็นว่า มี Routine ถูกกำหนดไว้<mark>ในแต่ละ</mark> Key เรียบร้อยแล้ว ซึ่งเป็นตัวอย่าง Routine ใน ์<br>๎ ท่าต่างๆที่ได้สร้างไว้ให้เป็น Demo ซึ่งผู้ใช้สามารถเลือกกำหนด Routine ที่<mark>ต้อง</mark>การลงไปในหมายเลข Keyเหล่านี้ได้เช่นเดียวกัน ึ่ 6.2) หลังจากกำหนด Routine ให้กับ Key# หรือ Key1-12 ที่ต้องการเรียบร้อยแล้ว ก็ให้คลิกที่ปุ่ม Apply Changes

- 6.3) ให้ Tick เครื่องหมายที่ช่อง select ของ Key# ที่ได้กำหนด Routine <mark>ล</mark>งไป จากนั้นให้<mark>กดปุ่ม</mark> Play ดู เพื่อดูผลการทำงาน ก็จะเห็น **่** ื่ Robot ทำงานตาม Routine ROU\_ARM ที่ได้ออกแบบไว้
	- 6.4) หลังจากกำหนดรูปแบบการเกลื่อนไหวให้กับ Key ต่างๆเรียบร้อยแล้วก็ให้คลิกที่ปุ่ม Save Keys
	- 6.5) หลังจากกดปุ่ม Save Keys แล้ว ให้ผู้ใช้ไ<mark>ป</mark>ที่ TAB Configuration <mark>แล้วกลิก</mark>ที่ปุ่ม Save Motion เพื่อเป็นการSave Key ที่กำหนด สำหรับ Routine นั้นๆ ลงไปยัง File ที่เปิ<mark>ดอยู่ ก็จะเป็นการเสร็จสิ้นในขั้นตอนนี</mark>้ ั้ ี้

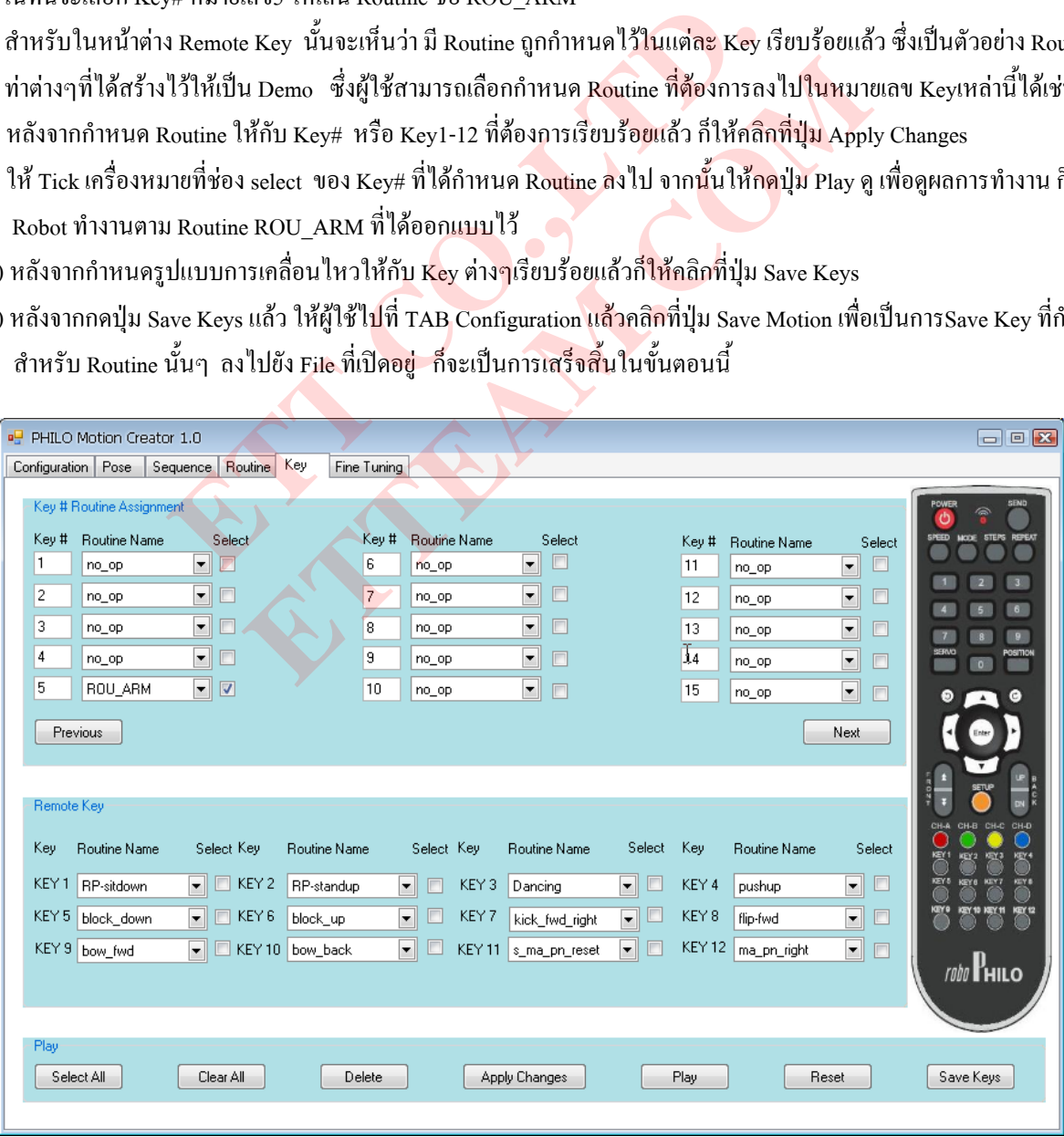

**รูปที่14 TAB Key**

- 6.7) ให้ทำการ Download File ที่ได้ออกแบบท่าใหม่เก็บไว้นี้ ลงไปยังบอร์ด Control โดยให้ทำตามขั้นตอนการ Download ในหัวข้อที่  $\overline{a}$ 1.3 ซึ่ง File ที่เราได้ save ท่าที่สร้างเก็บไว้ก็คือไฟล์ที่เราเปิดขึ้นมาในตอนแรกก็คือ File philo-motion ให้ทำการDownload File นี้ ี่ ี้ ลงไป และเวลาเลือกปุมโหลดใหคลิกท ี่ปุม Load Motion
- 6.8) หลังจาก Download File ลงไปเรียบร้อยแล้ว ให้ OFF สวิตช์ Power ของบอร์ด Control ก่อน จากนั้น On อีกครั้ง แล้วลองใช้ Remote กดที่ปุ่มหมายเลข 5 แล้วรอประมาณ 1 วินาที แล้วกดปุ่ม Enter ก็จะเห็น Robot เคลื่อนที่ในท่าที่ได้ออกแบบไว้ ื่

#### **2. Remote Control**

โดยปกติแล้ว Remote นี้จะสามารถควบคุม Robot ใด้ 4 ตัวอย่างอิสระ ที่ ID ต่างกัน ซึ่งในส่วนของปุ่ม Key1-Key12 ที่อยู่ด้านล่างจะ ֺ֖֧֧֧֧֧֧֦֧֧֖֧֧֧֚֝֝֟֟֟֟֟֟֟֟֟֟֟֟֟֟֟֟֟֟֡֬֓֟֩֕֓֟֩֞֟֓֝֬֟֩֓֝֬֟֩֓֝֬֝֬֝֬֝֬֝֬֝֬֝֓֝֬֝֬֝֓֝֬֝֬֝֬֝֬֝֬֝֬֝֬֝֬֝֬֝֬֝֬֝֬֝֝֬֝֝֬֝֝<br>֧֪֪֪֪֪֪֪֪֪֖֪֪֪֪֪֪֪֪֖֧֪ׅ֖֝֝֝֝֝֝֝֝<del>֟</del> ถูกโปรแกรมตั้งท่าตัวอย่างมาให้แล้ว ส่วนปุ่มหมายเลข 0-9 ที่อยู่ด้านบน จะเป็นปุ่มว่างๆที่ยังไม่มีการโปรแกรมตั้งท่ามาให้ซึ่งจะเอาไว้สำหรับ ี่ ให้ผู้ใช้โปรแกรมท่าที่สร้างขึ้นเองลงไปได้ ซึ่งปุ่มหมายเลข 0-9 นี้สามารถที่จะกำหนด Key ได้ตั้งแต่ 0-99 ี่ ֺ<u>֚</u>֚֟ ี่

### **การใชงานปุม 0-9**

สำหรับการใช้งานปุ่ม 0-9 นี้เวลาใช้งานในกรณีที่เป็น key เลขตัวเดียว (0-9) ให้กดปุ่มหมายเลขนั้น 1 ครั้ง แล้วรอประมาณ 1 วินาที แล้ว กดปุ่ม Enter ตาม Robot ก็จะทำงานตามท่าที่ได้บันทึกไว้ใน key นั้น ในกรณีที่ใช้เป็น key เลข2 หลัก(10-99) เช่น Key 25 ก็จะต้องกดปุ่มเลข2 หนึ่งครั้ง แล้วรอประมาน 1 วินาที แล้วตามด้วยปุ่มเลข 5 แล้วก็รออีกประมาน 1 วินาที แล้วตามด้วย key Enter ึ่

การใช้งานปุ่มหมายเลขนี้ หลังจากกดหมายเลขเสร็จแล้วอย่ากด Enter ตามเร็วเกิ<mark>นไปเพราะจะ</mark>ทำให้การรับข้อมูลผิดพลาด ดังนั้นควรกะ ั้ ระยะเวลาในการกดปุ่มให้พอเหมาะ ส่วนปุ่มอื่นๆนอกเหนือจากปุ่ม 0-9 สามารถ<mark>กด</mark>ใช้งาน<mark>ได้ทันทีไม่ต้องกดปุ่ม Enter ตาม</mark> ื่

### **การตั้ง ID ใหกับ Remote Control**

ผู้ใช้สามารถตั้ง ID ไว้ที่ตัว Remote ได้สูงสุด 4 ID ซึ่ง ID ที่กำหนดจ<mark>ะต้องเป็น</mark>ตัวเลขตั้<mark>ง</mark>แต่ 00-31 ซึ่งทำได้ดังนี้ ั้ ั้ ึ่ ี้

1) กดปุ่ม Power(สีแดง) กับปุ่ม SETUP (สีเหลือง)พร้อมกัน สังเกต LED ที่ตัว Remote จะติดค้าง

2) กด ID(00-31) ที่ตองการจากปุมหมายเลข 0-9

3) กดปุ่ม CH-A หรือ CH-B หรือ CH-C หรือ CH-<mark>D</mark> ปุ่มใด<mark>ปุ่มหนึ่งเพื่อเก็บก่า ID ที่</mark>ได้กดไว้ในข้อ 2 ให้สังเกตถ้า ID ถูกบันทึกแล้ว LED ่ จะคับ การตั้ง ID นี้ สามารถตั้งเก็บไว้ได้ 4 แชนแ<mark>นล เมื่</mark>อจะตั้งแชนแนลต่อไปก็ให้กลับไปทำตามขั้นตอนที่ 1 ใหม่ ั้ ั้ ื่ ั้ ์<br>๎

หลังจากตั้ง ID เรียบแล้วเวลาจะใช้งาน I<mark>D ช่อ</mark>งไหน ก็ให้ก<mark>ด แชนแนลนั้</mark>น 1ครั้ง ID ช่องนั้นก็จะถูกใช้ติดต่อไปยัง Robot เวลากด Key ั้ ใดๆสั่งงานต่อจากนี้ไป (หลังจากกดเลือกช่<mark>อง I</mark>D แล้ว) ถ้า Robot ตัวใดมี ID ตรงกับ ID ที่ส่งออกไป Robot ตัวนั้นก็จะทำงานให้ตามคำสั่ง โดย ั้ ปกติตัว Remote จะถูกตั้งค่า ID เริ่<mark>มต้น</mark>ไว้ที่ค่า 31 ในช่อง CH-A ั้ ิ่ r แส พามหวอนุมเส ซ ร แส ทรงอีกมีระมาน 1 รนาท แส พามหวอ Ka<br>หลังจากกดหมายเลขเสร็จแล้วอย่ากด Enter ตามเร็วเกินไปเพราะจะทำ<br>พาะ ส่วนปุ่มอื่นๆนอกเหนือจากปุ่ม 0-9 สามารถ<mark>กดใช้งานได้ทันที</mark>ไม่เ<br><mark>w</mark><br>2)<br>เปุ่ม SETUP (สีเหลือง)พร้อมกั

ี ส่วนการกำหนด ID ให้ตัว Robot กำหนด<mark>ใ</mark>ด้ที่ช่อง Robot ID ที่อยู่ใน TAB Configuration ของโปรแกรม PHILO Motion Creator 1.0 ซึ่งหลังจากกำหนดแล้ว ก็จะต้องทำการ Open File ให้ใ<mark>ด้</mark>ก่อนตามขั้นตอนที่ได้กล่าวไว้ข้างต้น แล้วก็ก่อยกดปุ่ม save Motion จากนั้นถึงจะทำ ึ่ ั้ ั้ การ download File ที่เปิดขึ้นมาลงไปยังบอร์<mark>ค C</mark>ontrol ตามขั้นตอนที่กล่าวไว้ข้างต้น ... ั้ เปุ่มอื่นๆนอกเหนือจากปุ่ม 0-9 สามารถ**กล**ใช้งานใต้ทันทีไม่ต้องกลปุ่ม En<br>"<br>ได้สูงสุด 4 ID ซึ่ง ID ที่กำหนดจะต้องเป็นตัวเลขตั้งแต่ 00-31 ซึ่งทำใต้ดัง<br>หมายเลข 0-9<br>หนายเลข 0-9<br>"FC หรือ CH-D ปุ่มใดปุ่มหนึ่งเพื่อเก็บท่า ID ที่ได

### **3. การ Burn Firmware ใหม**

ในบางครั้งผู้ใช้อาจจะต้องทำการ Burn Firmware ใหม่ ถ้าโปรแกรมที่อยู่ใน Flash Memmory ของ MCU ได้รับความเสียหาย เนื่องจาก แรงดันที่จ่ายให้ MCU อยู่ในระดับที่ต่ำเกินไป ดังนั้นเวลาใช้งานผู้ใช้จะต้องระวังในส่วนนี้ด้วยอย่าใช้งานจนแบตเตอรี่อ่อนเกินไป มิเช่นนั้นจะ ี้ ั้ ทำให้โปรแกรมที่อยู่ใน Flash Memory บางส่วนหรือทั้งหมดถูกลบได้ ซึ่งจะส่งให้ไม่สามารถควบคุม Robo-Philo ได้ เมื่อโปรแกรมที่อยู่ใน ั้ ึ่ Flash Memmory เสียหายสามารถทำการ Burn ใหม่ได้ตามขั้นตอนในหน้า 73-75 ของคู่มือ RoboPhilo User Guide(Eng) หรือทำตามขั้นตอน ดังตอไปนี้ก็ได

3.1) ตอสายแบตเตอร เขากับบอรด Control Robo-Philo

3.2) ตอสาย Download ของบอรด Control Robo-Philo เขากับ Comport ของ PC

3.3) Copy Folder Tool จากแผ่น CD ของ ETT ลงในฮาร์ดิส แล้วให้ดับเบิ้ลคลิกที่ File loadPhilo.exe ขึ้นมา จะได้หน้าต่างดังรูปที่15 ิ้

 3.4) เล อน SW. Power ไปที่ตําแหนง On ื่

> 3.5) Enter " C " เพื่อเลือก Comport จะ ได้หน้าต่างดังรูปที่ 16 ื่

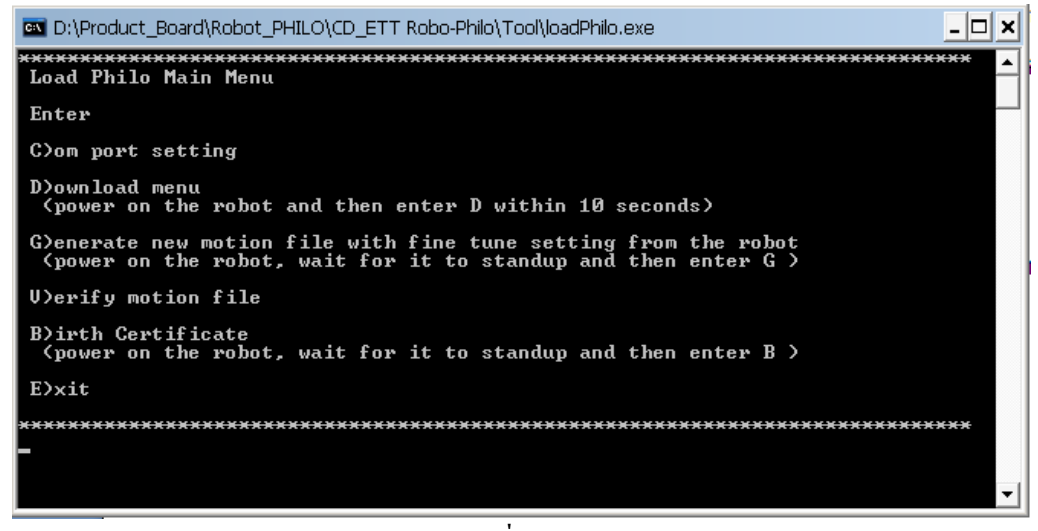

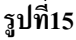

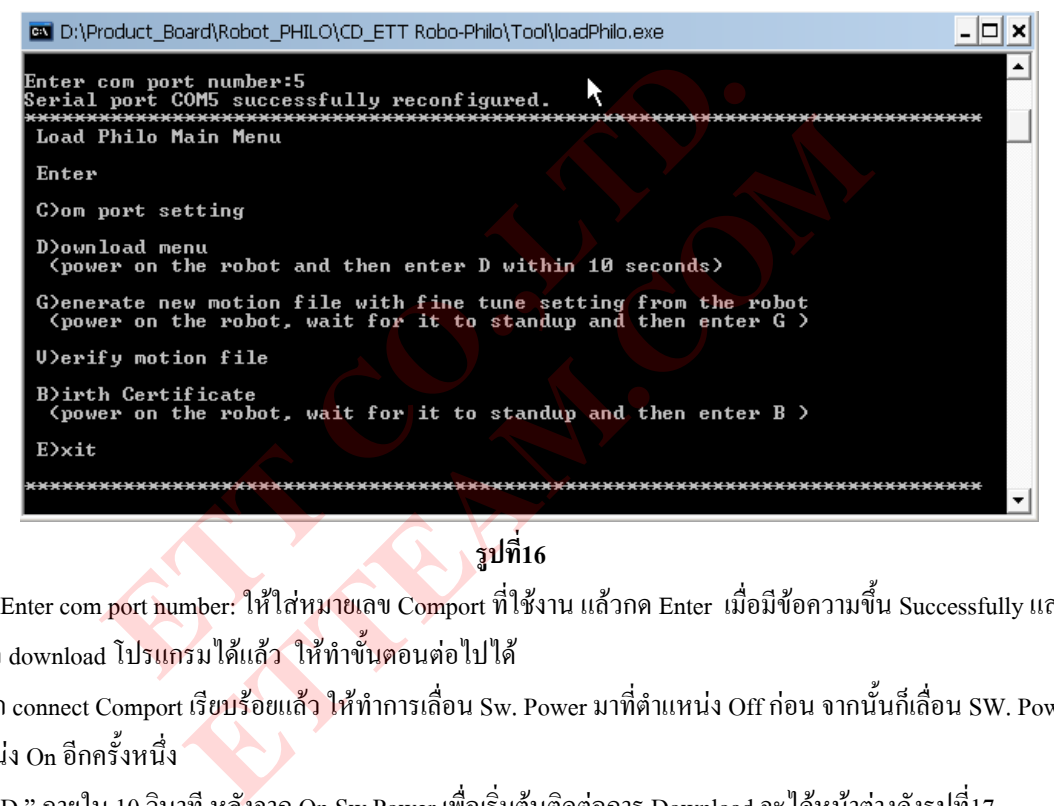

**รูปที่16** 

- 3.6) ในช่อง Enter com port number: ให้ใส่หมายเลข Comport ที่ใช้งาน แล้วกด Enter เมื่อมีข้อความขึ้น Successfully แสดงว่า ื่ สามารถ download โปรแกรมใด้แล้<mark>ว ใ</mark>ห้ทำขั้นตอนต่อไปใด้ ั้
- 3.7) หลังจาก connect Comport เรียบร้อยแล้ว ให้ทำการเลื่อน Sw. Power มาที่ตำแหน่ง Off ก่อน จากนั้นก็เลื่อน SW. Power มาที่ ื่ ั้ ื่ ตำแหน่ง On อีกครั้งหนึ่ง ั้
- 3.8) Enter " D " ภายใน 10 วินาที หลังจาก On Sw.Power เพื่อเริ่มต้นติดต่อการ Download จะ ได้หน้าต่างดังรูปที่17 ื่ ิ่

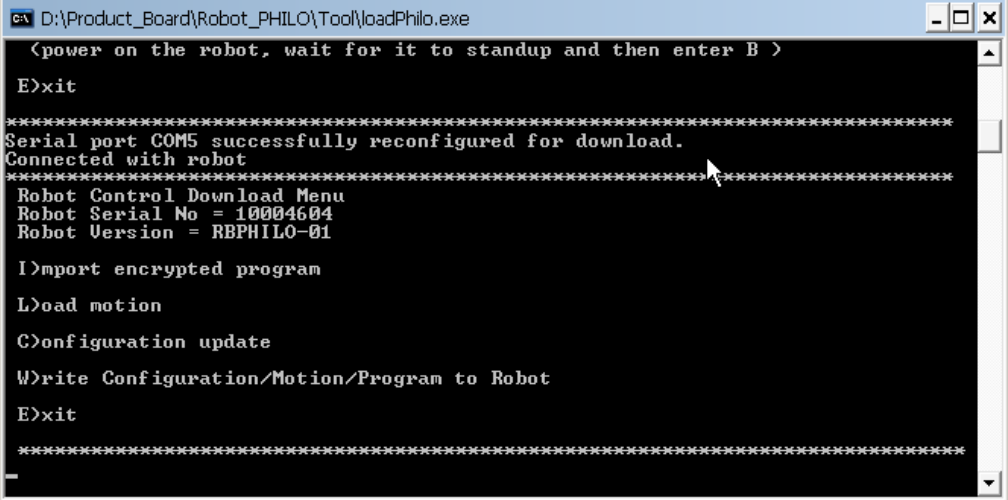

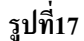

ถ้าการติดต่อสำเร็จ(successfully)คุณก็จะเห็น Serial Number ของบอร์ด Control นั้นๆ แต่ถ้าการติดต่อไม่สำเร็จ(fail) ให้คุณ ั้ ตรวจสอบการต่อสาย Comport ใหม่ แล้วกลับไปเริ่มทำตั้งแต่ขั้นตอนที่ (3.4) อีกครั้ง ั้

3.9) หลังจากทำขั้นตอนที่ (3.8) ผ่านแล้ว ให้ Enter " I " ก็จะปรากฏข้อความ Enter Input encrypted iHex file name : ให้พิมพ์ชื่อไฟล์ ั้ "philo" จากนั้นกด Enter จะมีข้อความขึ้นมาดังนี้ Enter 8 digits Serial no : ให้ใส่ default serial Number คือ "00000009" แล้ว ์<br>๎ ึ้ กด Enter ก็จะได้หน้าต่างดังรูปที่18

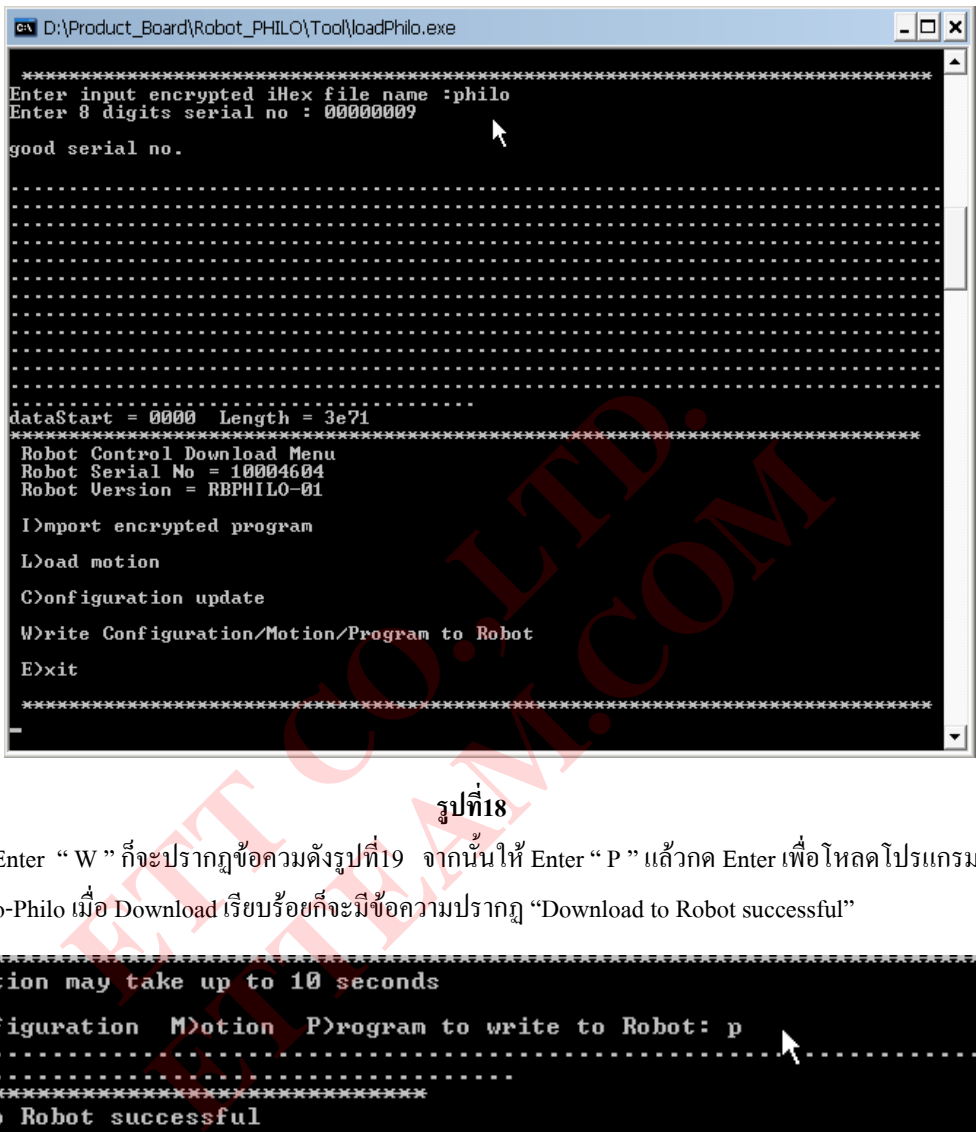

**รูปที่18** 3.10) ต่อไปให้ Enter " W " ก็จะปรากฏข้อควมดังรูปที่19 จากนั้นให้ Enter " P " แล้วกด Enter เพื่อโหลดโปรแกรมไปยังบอร์ด Control Robo-Philo เมื่อ Download เรียบร้อยก็จะมีข้อความปรากฏ "Download to Robot successful"

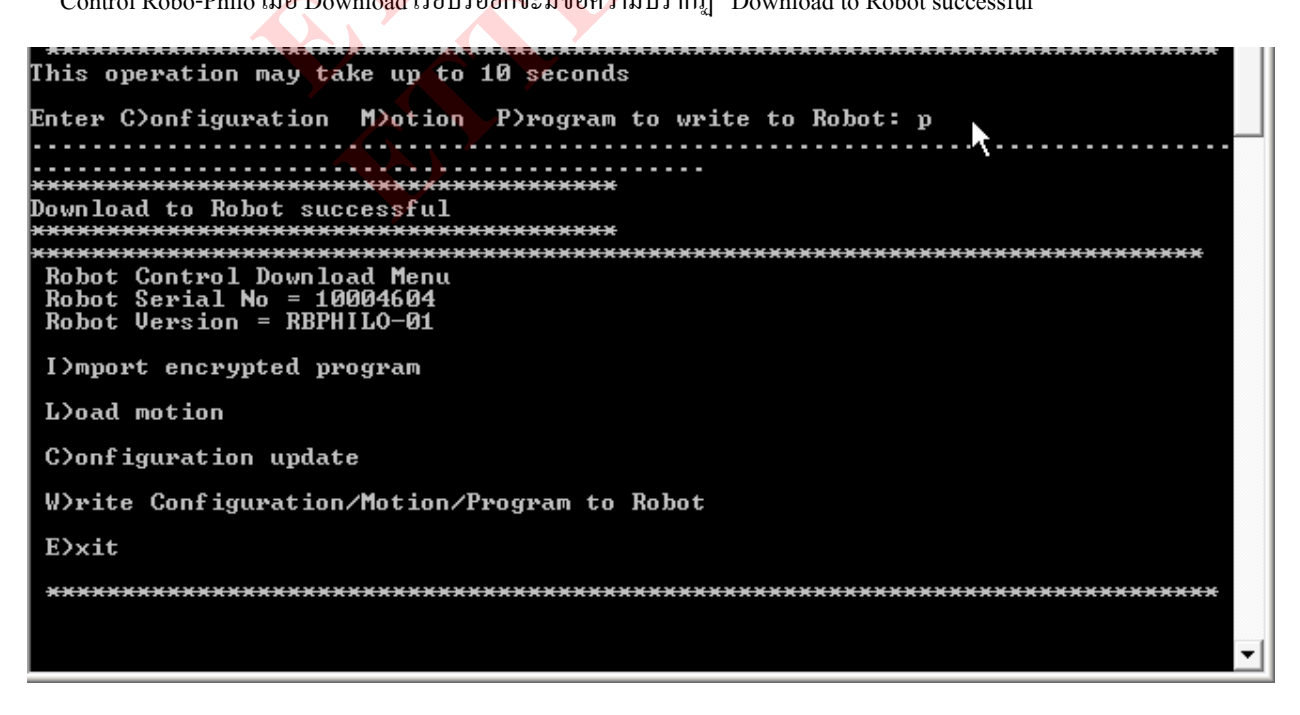

**รูปที่19**

- 3.11) หลังจากมีความปรากฏว่า "Download to Robot successful" ดังรูปที่19 แล้ว ให้ทำการเลื่อน Sw. Power ไปที่ตำแหน่ง OFF แล้วทำ การเลื่อนมาที่ตำแหน่ง On อีกครั้ง Robo-Philo ก็จะถูกเริ่มทำงานด้วยโปรแกรมที่โหลดเข้าไปใหม่นี้ ื่ ิ่
- 3.12) หลังจากโหลด Firmware เรียบร้อยแล้ว ต่อไปจะต้อง Download File motion-tuning ซึ่งกี่คือไฟล์ Initial การเคลื่อนที่ของ Robot ึ่  $\ddot{\hspace{1.5cm}}$  $\mathcal{L}^{\mathcal{L}}(\mathcal{L}^{\mathcal{L}})$  and  $\mathcal{L}^{\mathcal{L}}(\mathcal{L}^{\mathcal{L}})$  and  $\mathcal{L}^{\mathcal{L}}(\mathcal{L}^{\mathcal{L}})$ แต่ละตัวที่ให้มาใน CD ของ ETT ลงไปยังบอร์ดด้วย ได้แก่ไฟล์ philo-motionxxx(xxx=หมายเลขบนตัว Robot นั้นๆ) โดยสามารถ ั้ ใช้โปรแกรม Philo.exe เป็นตัว Download ไฟล์ในส่วนนี้ได้ ซึ่งให้ทำตามขั้นตอนในหัวข้อที่ (1.3) โดยให้เลือกการ Ioad แบบ Load Tuning /Setting
- <mark>หมายเหตุ</mark> xxx = หมายเลขบนตัว Robot สังเกตได้ที่ ฝาครอบด้านหน้า หรือที่ตัวบอร์ด Control ที่ติดอยู่บน MCU เนื่องจาก Robot แต่ละ <u>֡</u> ตัวจะมีตำแหน่งการ Intitial ที่ต่างกัน ถ้าโหลดไฟล์ Initialไม่ตรงตามหมายเลขแล้วจะทำให้ Robot ทำงานตามท่าตัวอย่างที่ให้ ไปได้ไม่สมบูรณ์ และท่า Initial ของ Robot ก็จะอยู่ในท่าทางที่ไม่สมดุลย์

#### **คําถามท พบบอยเก ยวกับ RoboPhilo ี่ ี่**

1. RoboPhilo servoes ไมมีแรงบิด(torque) หลังจากท ี่เปดการทํางาน ?

ชาร์ตแบตเตอร์รี่ก่อนที่คุณจะเปิด RoboPhilo เป็นครั้งแรก เมื่อหุ่นยนต์ดังกล่าวทำงานภายใต้ค่าแรงดันไฟฟ้า DC ที่ต่ำมากๆ บางครั้ง ั้ ื่ อาจทำให้โปรแกรมถูกลบ เมื่อโปรแกรมถูกลบให้ปฏิบัติตามข้อแนะนำการใช้ง<u>าน</u>ในหน้า 73 ถึง 75 (Eng) เพื่อโหลดค่าโปรแกรม, motion files และ default tuning setting จาก PC ไปยังบอร์ดควบคุมของคุณ (หมายเหตุ: มีข้อผิดพลาดในการพิมพ์ (Typo error) ในหน้า 74 แทนที่จะพิมพ์ 'L'เพื่อโหลดค่า Philo program ให้พิมพ์ 'I' <mark>แทน</mark>) ี่

หากว่าคุณได้กระทำ fine tuning และบันทึกค่าไปยังไฟล์ใหม่ของคุณเรียบร้อยแล้ว ดาวน์โหลดค่า motion และ Tuning fine ตัว ใหมของคุณ แทนคา default file

2. ไมสามารถเช อมตอ RoboPhilo ไปยัง PC ได ? ื่

คอมพิวเตอร์บางตัวมี COM port หลายตัว ค่าตัวหนึ่งที่คุณเลือกใน config tab อาจจะไม่ใช่ค่าทางกายภาพซึ่งคุณใช้เชื่อมต่อไปยัง ึ่ ึ่ !<br>' RoboPhilo ย้ายการเชื่อมต่อคังกล่าวไปยัง port <mark>อื่นๆ ห</mark>รือเลือก port ที่<mark>แตกต่า</mark>งออกไปเพื่อระบุที่ตั้งของตัวที่ถูกต้อง ถ้าคุณสามารถทำ ื่ ื่ ี่ ั้ ี่ ให้ servo เคลื่อนที่ได้ ด้วย COM port ที่เลือก ค่า Com po<mark>rt นั่น</mark>ก็จะถูกใช้สำหรับการ Download Motion เมื่อเลือก COM port ได้ ื่ ี่ ั้ ื่ ถูกต้องแล้ว แล้วจึงเปิด RoboPhilo และคลิ๊กปุ่ม "connect" ภายใน 10 วินาที หากว่าคุณกดปุ่มช้าเกินไป มันจะล้มเหลว หลังจากการ ดาวน์โหลดก่า กลิ๊กปุ่ม "disconnect" แล้วจึงปีด แ<mark>ละเปิด</mark> RoboPhilo เพื่อใช้ข้อมูลที่ถูกโหลดก่าเข้ามาใหม่ หากว่าคุณพบปัญหา พยายามออกจาก GUI แล<mark>ะกลับม</mark>าสั่งให้ GUI ทำ<mark>งาน</mark>ใหม่อีกครั้ง สำหรับคอมพิวเตอร์ที่ไม่มี Serial port ให้ใช้อุปกรณ์ USB serial converter ลบ เมอ เบรแกรมถูกสบ เหบฏบตตามขอแนะนาการ เชงาน เนหนา<br>ault tuning setting จาก PC ไปยังบอร์คควบคุมขอ**งคุณ (หมาย**เหตุ<br>มพ์ 'L'เพื่อโหลดค่า Philo program ให้พิมพ์ 'T' แทน)<br>ine tuning และบันทึกค่าไปยังไฟล์ใหม่ของคุณเรียบร้อยแล้ว **ETTEAM.COM** 

3. แบตเตอร์รี่ร้อนมากขึ้นในขณะที่กำลัง<mark>ชาร์ต</mark>ประจุไฟฟ้า ?

ในการชารตประจุไฟฟาตามปกตินั้น LED ของตัวชารตประจุไฟฟาจะเปลี่ยนเปนสีเขียวเมื่อแบตเตอรรี่ถูกชารตเต็มแลว หามชารต ประจุไฟฟ้านานเกิน 2 ชั่วโมง เพราะจะทำให้ร้อนมากขึ้นเรื่อยๆ ปฏิบัติตามขั้นตอนการชาร์ตประจุไฟฟ้าที่เหมาะสมด้านล่างนี้ ึ้ ั้ ี้ เพ อหลีกเล ยงความรอนที่สูงเกินไป ื่ ี่

4. ขั้นตอนการชาร์ตประจุไฟฟ้าแบตเตอร์รี่ที่เหมาะสม เพื่อหลีกเลี่ยงความร้อนที่สูงเกินไปในการชาร์ตประจุไฟฟ้าแบตเตอร์รี่:-ั้ ื่ ี่

- 1.1 ติดตั้งแบตเตอร์รี่ และเสียบปลั๊กลงไปในช่องแบตเตอร์รี่ ปิด RoboPhilo เสียบตัวตัวชาร์ตประจุไฟฟ้าเข้าไปยังเต้ารับไฟฟ้า ั้ (wall socket) แล้วจึงเสียบปลั๊กตัวชาร์ตประจุไฟฟ้าไปยัง RoboPhilo
- 1.2 หากว่าคุณต้องการที่จะชาร์ตแบตเตอร์รี่ หลังจากการโปรแกรมค่าในส่วนของ RoboPhilo ให้ปิด RoboPhilo เป็นอย่างแรก แล้วจึงถอดปลั๊กตัวชาร์ตประจุไฟฟ้าออกจากเต้ารับไฟฟ้า และเอาตัวชาร์ตประจุไฟฟ้าออกจาก RoboPhilo ท้ายที่สุดเสียบ ปลั๊กตัวชาร์ตประจุไฟฟ้าไปยังเต้ารับไฟฟ้า แล้วจึงเสียบปลั๊กตัวชาร์ตประจุไฟฟ้าไปยัง RoboPhilo

วงจรตรวจจับค่าสูงสุดในตัวชาร์ตประจุไฟฟ้า(charger peak detection circuit) สามารถที่จะถูกรบกวนด้วยแรงดันที่ขึ้น-ลงไม่ แน่นอน (voltage fluctuation) ในระหว่างการโปรแกรมค่า และการถอดปลั๊กตัวชาร์ตประจุไฟฟ้าในแต่ละครั้ง ก่อนที่การชาร์ตประจุ ี่ ใฟฟ้าจะรีเซ็ตค่าฟัง ก์ชั่นการตรวจจับค่าสูงสุดที่เหมาะสม ี่

#### 5. GUI ด้มเหลว เมื่อคลิ๊ก "save motion" ? ื่

เมื่อคุณคลิ๊ก "save motion" ใน config tab แล้วมันเกิด Fail ขึ้นแสดงว่าไฟล์ตัวใหม่ถูกบันทึกลงไปยัง CD ซึ่งมันไม่สามารถจะบันทึก ื่ ึ้ ึ่ ได้การแก้ให้คัดลอก files ต่างๆ ทั้งหมดจาก CD ไปยัง local hard disk directory (c:\robophilo) ของคุณ แล้วจึงทำการ RUN Philo ั้  ${\rm GUI}$  จากที่ตั้ง  $\,$  directory  $\,$ ค่า motion file ที่จะบันทึกก็จะถูกบันทึกลง ไปยังที่ตั้ง directory ของคุณ ี่

### 6. Servo ขนาดเล็กล็อคคา ?

ปฏิบัติตามคู่มือในหน้า 29 เพื่อติคตั้ง servo push rod ขนาดเล็ก หากว่าถูกติดตั้งใม่ถูกต้อง มันจะปิดกั้นการปรับจูน servo ขนาดเล็ก ื่ สำหรับการหมุนของขาทั้ง 2 ข้าง ก่อนที่จะเปิด RoboPhilo เพื่อปรับจูนค่า ต้องหมุนขาทุกครั้ง เพื่อที่จะตรวจสอบว่าขาดังกล่าว <u>֡</u> สามารถที่จะหมุนขาจาก 75 องศาไปยัง 98 องศา ได้หรือไม่ ตามที่ได้นิยามไว้ในหน้า 38 เช่นเดียวกัน มันเป็นการปฏิบัติ ที่ดีที่จะไม่ใส่ ี่ สกรูเข้าไปยัง horn ในขณะที่ปรับจูนค่า หากว่าหมุนมากเกินไป มันจะทำให้ horn ยุติการทำงานเพื่อป้องกัน servo ให้ใส่สกรูหลังจาก การปรับจูนได้ค่าที่เหมาะสมแล้วเท่านั้น หากว่า RoboPhilo ตกลงพื้นอย่างแรง เกียร์ อาจจะแตก หักภายใน และลือก servo ขนาดเล็ก ี่ ื้ ดังกลาวไว

## 7. พลังงานของแบตเตอร์รี่หมด ขณะที่มีการเคลื่อนไหวได้น้อยกว่า 25 นาที ?

หากวาการปรับจูนคาอยางละเอียด (Fine tuning) ไมใชคาท นาพอใจที่สุดแลว servo ดังกลาวจะสูญเสียพลังงานเปนอยางมาก ี่ ในการรักษาตำแหน่ง 0 และ 180 เมื่ออยู่ในตำแหน่ง INIT ซึ่งคุณสามารถตร<mark>วจ</mark>สอบ<mark>ไ</mark>ด้ด้วยความรู้สึกถึง Servo ที่ร้อน หรือการส่งเสียง ื่ ึ่ จาก servo เมื่ออยู่ในตำแหน่ง INIT สิ่งนี้สามารถที่จะเกิดขึ้นได้เมื่อ serv<mark>o horn ถูกปิ</mark>ดค่าด้วยค่า<mark>ตำแ</mark>หน่งหนึ่ง และ servo ดังกล่าวกำลัง ื่ ิ่ ֺ<u>֚</u>֖֚ ี่ ึ่ ใช้กระแสจำนวนมากเพื่อหมุนไปถึงจุดท้ายสุดคือตำแหน่ง 0 หรือ 180 <mark>มันสามารถที่จะถูกกำ</mark>หนดตายตัวได้โดยการปรับตำแหน่ง ื่ horn ด้วยช่อง (slot) หนึ่ง และทำการปรับจูนค่าอย่างละเอียดอีก<mark>ครั้งหนึ่</mark>งสำหรับ <mark>servo ดังกล่าว หากว่า servo ที่หมุนขาขนาด</mark>เล็ก ั้ ึ่ ี่ ดังกล่าวถูกล็อกค่า เนื่องจากความบกพร่องเสียหาย หรื<mark>อ การปรับจูน</mark>ค่าที่ไม่ถูกต้อง มันจะทำให้เกิดการสูญเสียพลังงาน มันสามารถที่ จะถูกกำหนดก่าตายตัวได้โดยการกระทำการปรับจูน<mark>ค่า</mark>ใหม่<mark>ซ้ำ</mark>อีกครั้งหนึ่ง ห<mark>รือเปลี่ย</mark>น servo ใหม่ โปรแกรมการเดินก่อนข้างที่จะไว ั้ ในการรับสัญญาณเป็นอย่างมากในภาวะที่มีพ<mark>ลั</mark>งงาน มันอาจจะไม่เดิน<mark>อย่างต่อ</mark>เนื่องเป็นเวลามากกว่า 15 นาทีต่อการชาร์ตประจุไฟฟ้า หนึ่งครั้ง แต่มันยังคงสามารถที่จะดำเนินการโป<mark>รแกร</mark>มการเคลื่อนใ<mark>หวอื่น</mark>ๆได้ ึ่ ี่ ยพละเยอพ (Fine tuning) เมษา เทน เพยงพฤตแสง servo<br><br>แหน่ง INIT สิ่งนี้สามารถที่จะเกิดขึ้นได้เมื่อ servo horn ถูกปิดค่าด้วย<br>แหน่ง INIT สิ่งนี้สามารถที่จะเกิดขึ้นได้เมื่อ servo horn ถูกปิดค่าด้วย<br>พนิ่ง และทำการปรับจูนค่าอย่าง **ETTEAM.COM** 

#### 8. การใช USB to Serial Adapter ?

GUI philo, CLI loadP<mark>hilo และ SDK จะรองรับ COM</mark> port หมายเลข 0 - 7 เท่านั้น คุณสามารถปฏิบัติตามขั้นตอนต่างๆ ั้ ์<br>∣ ด้านล่างนี้เพื่อเปลี่ยนแปลงหม<mark>ายเล</mark>ข port ี้

- 1.) ไปที่ Control panel 2.) เลือก System 3.) เลือก Hardware 4.) เลือก Device manager 5.) เลือก Ports (COM & LPT) 6.) คับเบิ้ลคลิ๊กชื่อ USB Adapter ของคุณ 7.) เลือก Port settings 8.) เลือก Advanced… ิ้ ิ๊
	- 9.) เปลี่ยนหมายเลข com port ไปเป็น<mark>ห</mark>มายเลขที่ไม่ได้ใช้งาน 0-7 (คุณสามารถเห็นค่าที่ไม่ได้ใช้งานทั้งหมดด้านล่าง ports ต่างๆ ์<br>๎

(COM & LPT)) 10) คลิ๊ก OK ต่างๆ ทั้งหมดเพื่อเซ็ตก่าหมายเลข Port ตัวใหม่ 11.) ถอด USB adapter และเสียบเอาไว้สักครู่ ั้ ื่ เพื่อใช้ค่า Com portตัวใหม่

หากว่าหุ่นยนต์ไม่ยืนขึ้น หลังจากเปิดการทำงาน คุณต้องปฏิบติตามในหัวข้อ 1 ใน FAQ นี้เพื่อ reload ค่า firmware, motion และ ี้ ื่ configuration โดยการใชหมายเลข COM port ตัวใหมนี้

#### **คําเตือน ! ไมวากรณีใดๆ ก็ตาม หามชารตแบตเตอรร นานเกิน 2 ช ั่วโมง แมวาไฟสีแดงจะยังไมเปลี่ยนเปนสีเขียวก็ตาม หามท งตัวชารตประจุ ี่ ไฟฟาที่ถูกเช อมตอเอาไวนานขามคืน มิฉะน นแบตเตอร ี่อาจจะไหมได ื่ ั้**